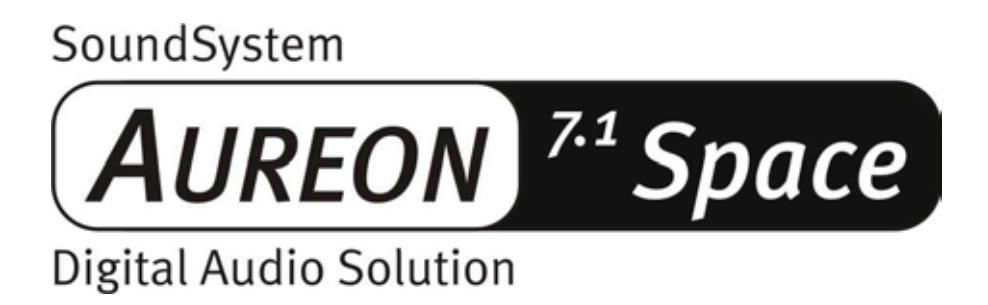

Manuale italiano

Versione 01.12.02

#### Dichiarazione CE

La:

TerraTec Electronic GmbH · Herrenpfad 38 · D-41334 Nettetal

dichiara con la presente che il prodotto:

#### SoundSystem Aureon 7.1 Space

al quale si riferisce la presente dichiarazione è conforme ai seguenti documenti riguardanti norme e regolamenti:

1. EN 55022 Class B

2. EN 55024

Si presuppongono le seguenti condizioni di esercizio e di impiego:

Aree abitative, commerciali, artigianali e piccola industria

Questa dichiarazione si basa su:

Protocollo(i) di controllo del laboratorio CEM

H. Olis

Le informazioni in questo documento possono essere modificate in qualsiasi momento senza ulteriore preavviso e non rappresentano in nessun caso un obbligo da parte del venditore. Non viene data alcuna garanzia o rappresentazione, direttamente o indirettamente, in riferimento a qualità, idoneità o grado di asserzione per un determinato impiego di questo documento. Il produttore si riserva il diritto di modificare il contenuto di questo documento o/e dei corrispondente prodotti in qualsiasi momento senza essere obbligato a farne comunicazione ad una persona o organizzazione. Il produttore non è in nessun caso responsabile per danni di qualsiasi tipo derivanti dall'uso o dall'incapacità di impiegare questo prodotto o la documentazione, anche se la possibilità di tali danni è nota. Questo documento contiene informazioni sottoposte a diritti d'autore. Tutti i diritti riservati. Nessuna parte o estratto del presente manuale può essere copiato o inviato in qualsiasi forma, in qualsiasi modo o per un qualsiasi scopo senza l'espresso permesso del possessore dei diritti d'autore. I nomi di prodotto e di marchi citati nel presente documento hanno solo scopi identificativi. Tutti i marchi di fabbrica registrati, i nomi di prodotto o nomi di marchi citati in questo documento, sono in possesso registrato dei singoli possessori.

©TerraTec® Electronic GmbH, 1994-2002. Tutti i diritti riservati (01.12.02).

## Indice

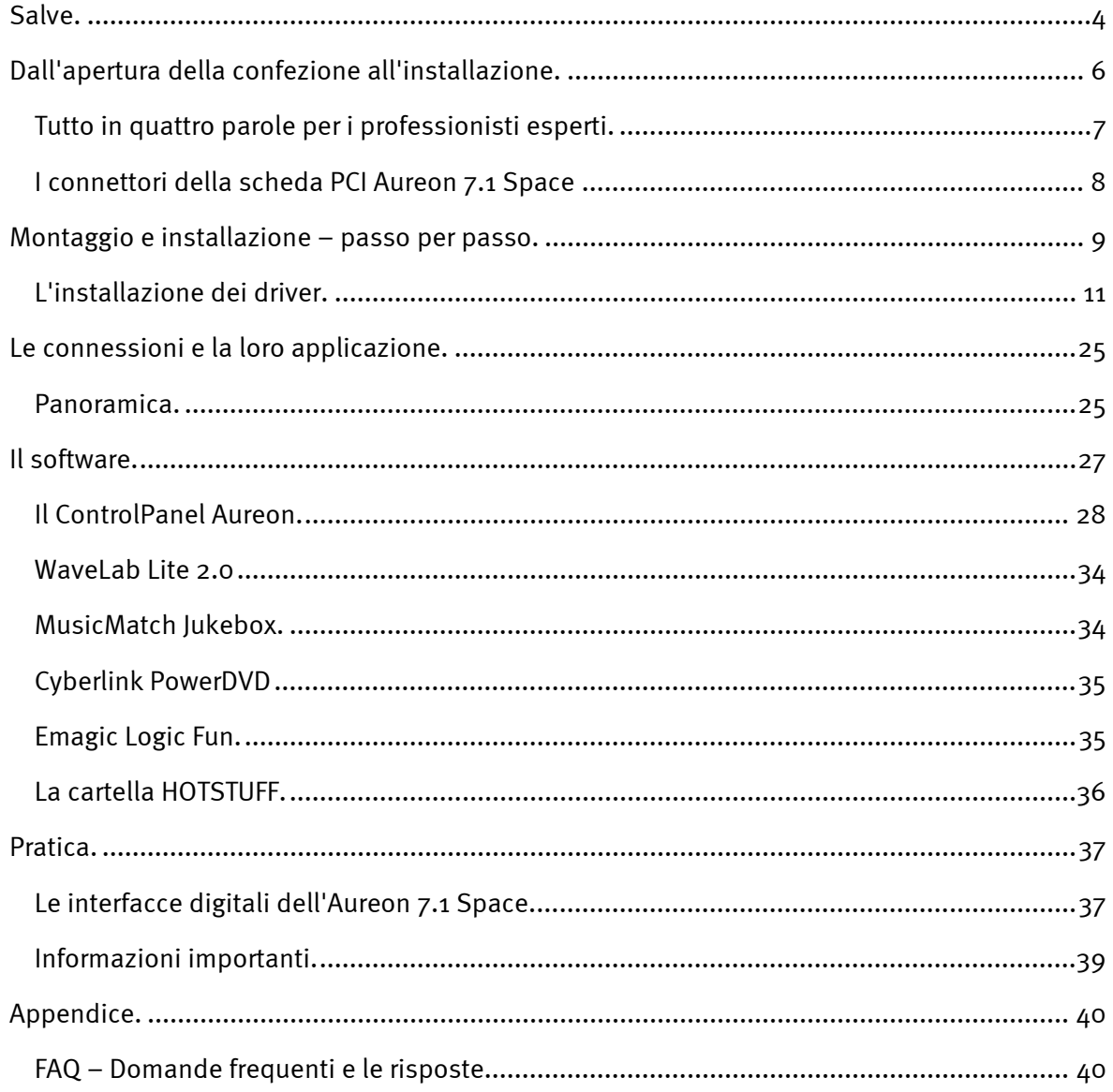

# *Salve.*

Ci rallegriamo che anche voi abbiate scelto un SoundSystem TerraTec e vi facciamo le nostre congratulazioni per la decisione presa. Con questo prodotto avete acquistato un dispositivo della tecnica audio "State of the Art" e siamo convinti che nei prossimi anni esso vi sarà molto utile e, soprattutto, vi divertirà molto.

Il presente manuale descrive in modo molto dettagliato il SoundSystem Aureon 7.1 Space e il giusto modo di usarlo.

Diamo prima un'occhiata a tutto quello che avete acquistato:

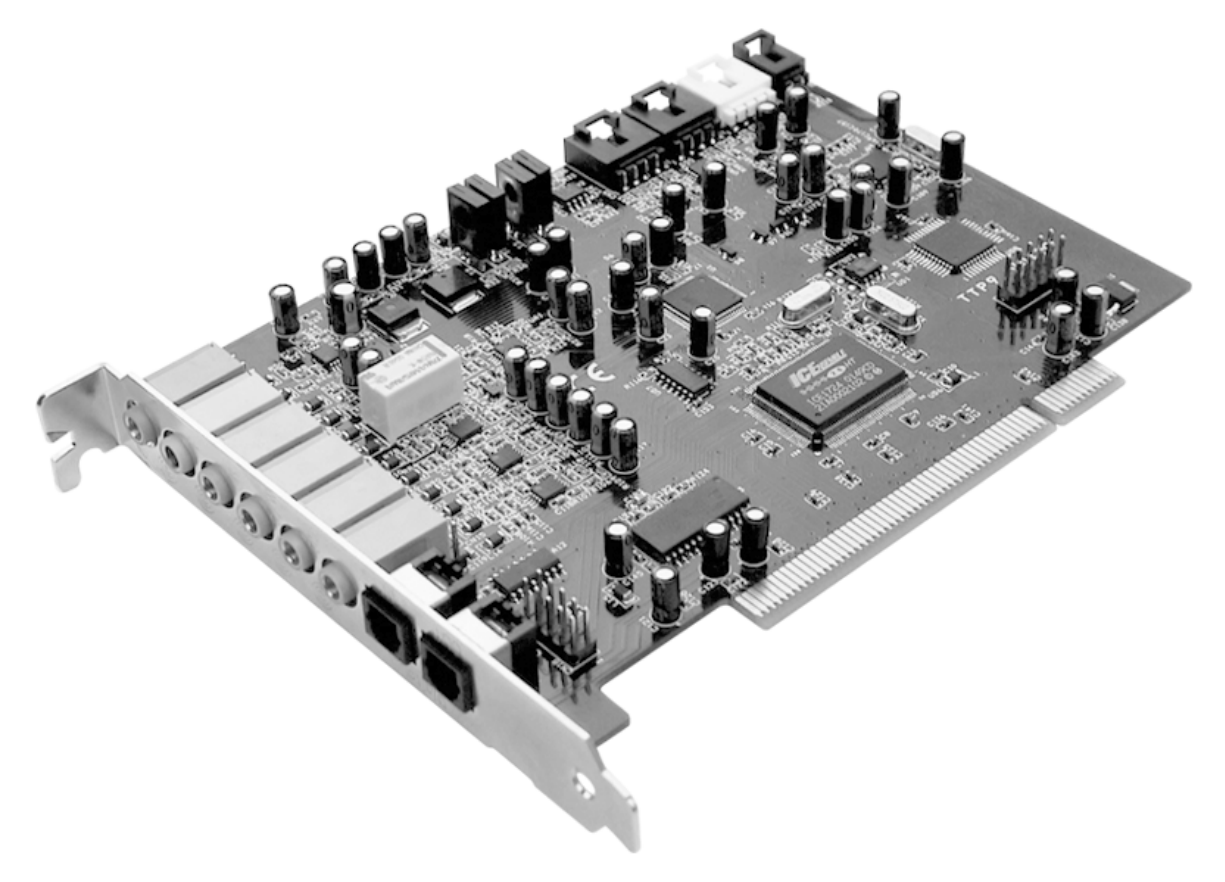

*Scheda PCI SoundSystem Aureon 7.1 Space* 

## **Molte possibilità di collegamento.**

Il SoundSystem Aureon 7.1 Space è il risultato di anni di esperienze nel settore audio dei PC e tiene contro del continuo sviluppo del software audio e multimedia nei computer. Il SoundSystem Aureon 7.1 Space vi offre ampie possibilità di collegamento a dispositivi audio (supplementari) come impianti HiFi Surround, riproduttori di MiniDisk o di CD tramite connessioni audio analogiche o digitali, come e tramite cuffia e microfono.

## **Caratteristiche audio di alta qualità.**

Il SoundSystem Aureon 7.1 Space vi rende possibile la registrazione e la riproduzione analogica di materiale audio in elevatissima qualità. La scheda offre una tecnologia da studio professionale 24 bit / 96 kHz. E in Windows XP con il ServicePack sono addirittura possibili in riproduzione ben 24 bit / 192 kHz. In tal modo l'Aureon 7.1 Space raggiunge agli ingressi/uscite analogiche un rapporto segnale disturbo di oltre -100 dB(A)!

## **Registrazione e riproduzione di materiale audio a livello puramente digitale.**

Il SoundSystem Aureon 7.1 Space vi mette a disposizione un ingresso/uscita ottica digitale nel formato a 24 bit-S/PDIF. In tal modo, avete tra l'altro la possibilità di scambiare con un PC e senza perdite le registrazioni già digitalizzate da un riproduttore di CD, DAT o MiniDisk (o registratore). Oltre a ciò, avete la scelta tra tutte le frequenze di campionamento più comuni e l'accesso a impostazioni come protezione contro le copiature. L'interfaccia può essere usata perfino per il trasferimento di "correnti di dati grezzi" (Raw-Data), come AC-3 e DTS. E, ciliegina sulla torta, insieme ad Aureon 7.1 Space vi viene fornito anche un cavo TOS-Link lungo 1,0 m.

## **Software à la carte.**

E per quanto riguarda il software, c'è un complesso pacchetto ad attendervi: esso comprende Cyberlink PowerDVD con Dolby Digital Ex, l'editor audio Wavelab Lite 2.0, il software di composizione Emagic Logic Fun e l'MP3 Jukebox di Musicmatch.

In sottofondo, i driver WDM per Windows 98SE / ME / 2000 e XP svolgono il loro lavoro in modo discreto. Il ControlPanel vi aiuta a configurare comodamente le molteplici funzioni della scheda. La guida per l'utente ben congegnata ed i controlli intuitivi per tutte le impostazioni della scheda trasformano il lavoro quotidiano con il SoundSystem in un'esperienza straordinariamente non straordinaria.

## **E per ultimo.**

Vi auguriamo buon divertimento nell'uso del SoundSystem Aureon 7.1 Space e vi pregheremmo di leggere alla prossima occasione questo, speriamo, divertente testo. Oltre alle necessarie informazioni tecniche, abbiamo preparato per voi nei punti opportuni alcuni esempi applicativi tipici. Siamo convinti che anche gli utenti esperti avranno qualcosa da imparare da essi.

Grazie, buon divertimento e a presto

... dal vostro TerraTecTeam!

# *Dall'apertura della confezione all'installazione.*

Prima di montare la scheda audio nel vostro computer, tenete conto delle particolarità della sua configurazione. Informatevi anche nei manuali del computer e di altre schede supplementari sulle loro impostazioni.

Se rispettate le seguenti avvertenze, il montaggio dovrebbe svolgersi senza problemi.

Se dovessero presentarsi ugualmente delle difficoltà, leggete di nuovo tutto il corrispondente capitolo di questa documentazione.

Se anche in tal caso non doveste avere successo, la nostra hotline di assistenza sarà a vostra disposizione. Nell'appendice di questa documentazione troverete il relativo numero telefonico e gli orari.

Controllate prima di tutto la completezza della confezione.

Il SoundSystem Aureon 7.1 Space comprende almeno:

- $\bullet$ 1 scheda audio PCI TerraTec SoundSystem Aureon 7.1 Space
- $\bullet$ 1 CD di installazione con i driver
- $\bullet$ 1 cavo TOS-Link (1,0 m)
- $\bullet$ 1 manuale di consultazione rapida
- -1 scheda di servizio
- -1 scheda di registrazione TerraTec con numero di serie

Vi preghiamo di inviarci la scheda di registrazione al più presto possibile o di effettuare la registrazione via Internet al sito **http://www.terratec.com/register.htm***.* Ciò è importante per il supporto e per la hotline.

### *Avvertenza!*

*Anche se siete un professionista esperto, dovreste almeno dare un'occhiata al capitolo "Il software." a partire da pagina 27. Le informazioni sui driver e le prime sezioni sul ControlPanel sono importanti per poter comprendere il sistema. Grazie.* 

### *Avvertenza!*

*A causa delle limitazioni in Windows98SE, Windows ME e Windows 2000, in tali sistemi operativi è possibile usare solo 6 canali.* 

*In Windows XP per la riproduzione sono disponibili tutti gli 8 canali. Se inoltre c'è il Service-Pack 1 installato, è anche possibile la riproduzione a 24 bit / 192 kHz invece che 24 bit / 96 kHz. Gli utenti di Windows 2000 dovrebbero assolutamente installare il ServicePack 3.* 

## *Tutto in quattro parole per i professionisti esperti.*

- Il SoundSystem Aureon 7.1 Space è una scheda PCI che supporta il busmastering. Scegliete uno slot che sia possibilmente lontano da scheda grafica(che) o da controller SCSI/RAID, quindi (di solito) possibilmente molto "in basso".
- Sono inoltre necessarie alcune aree di indirizzamento libere (di solito non è un problema).
- L'installazione dei driver in Windows (da 98SE fino a XP), segue le direttive Microsoft e i driver si trovano sul CD fornito.
- Dopo aver impostato i driver, date come al solito un'occhiata alla gestione periferiche e controllate l'eventuale presenza dei punti esclamativi gialli. Se ne trovate, nell'appendice troverete alcune proposte di soluzione (pagina 40).
- Il ControlPanel **deve** essere assolutamente installato. Un completo pilotaggio tramite il miscelatore di Windows non è possibile.
- Questo per quanto riguarda la forma abbreviata. Segue adesso una descrizione dettagliata dell'installazione con relative figure.

*I connettori della scheda PCI Aureon 7.1 Space* 

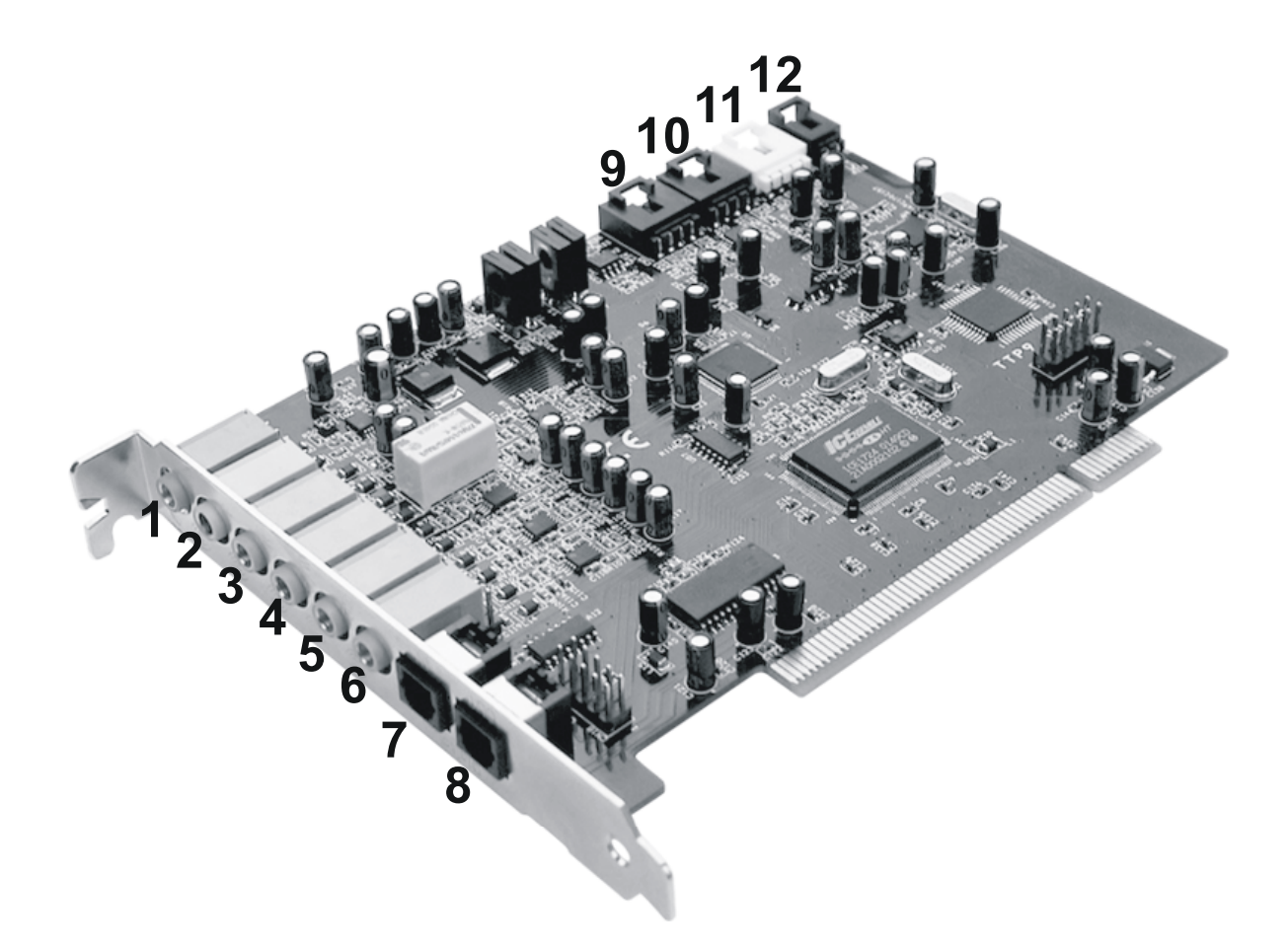

- 1. Ingresso audio microfono analogico (per spinotto jack da 3,5 mm)
- 2. Ingresso audio stereo analogico (per spinotto jack da 3,5 mm)
- 3. Uscita stereo analogica "Front" (per spinotto jack da 3,5 mm)
- 4. Uscita stereo analogica "Rear" (per spinotto jack da 3,5 mm)
- 5. Uscita stereo analogica "Center-LFE", sinistra = Center, destra = LFE/Subwoofer (per spinotto jack da 3,5 mm)
- 6. Uscita stereo analogica "Back-Surround" (per spinotto jack da 3,5 mm)
- 7. Ingresso digitale ottico
- 8. Uscita digitale ottica
- 9. Ingresso audio on-board CD 1 (stereo)
- 10. Ingresso audio on-board CD 2 (stereo)
- 11. Ingresso audio on-board (AUX, stereo)
- 12. Ingresso digitale audio on-board per CD-ROM (TTL)

# *Montaggio e installazione – passo per passo.*

### *Avvertenza di sicurezza.*

*Prima di aprire il PC, staccate la spina di rete dalla presa elettrica e dalla presa di questo!* 

- Spegnete il computer e tutti i dispositivi periferici collegati come stampante e monitor. Lasciate per ora il cavo di alimentazione collegato affinché il computer rimanga messo a terra.
- Toccate la piastra metallica sul retro per mettervi voi stessi a terra e liberarvi così dall'elettricità statica. A questo punto, staccate il cavo di alimentazione.
- Rimuovete adesso il coperchio del PC.

### **Montaggio della scheda PCI.**

- Cercate ora uno slot PCI libero, rimuovete eventualmente la vite con la quale è fissato il lamierino di copertura e togliete quest'ultimo. Se il lamierino di copertura deve venire rotto invece che svitato, nel farlo prestate molta attenzione (c'è il pericolo di ferirsi).
- Per fare in modo che il vostro SoundSystem operi in modo ottimale, scegliete uno slot che non si trovi possibilmente nelle immediate vicinanze di una scheda già installata, poiché alcune componenti, come ad esempio le schede grafiche o gli adattatori SCSI/RAID, possono inviare segnali che potrebbero avere effetti indesiderati sul funzionamento della scheda audio.

Si consiglia inoltre di usare uno slot possibilmente in basso vicino alla base del computer poiché si devono poter collegare fino a 7 cavi audio direttamente alla scheda. Questi, visto che esiste la forza di gravità, con grande probabilità penderanno verso il basso. ;-)

- Estraete con attenzione la scheda PCI dalla confezione: toccate la scheda sui bordi con una mano e tenete l'altra mano sulla superficie metallica del PC. In tal modo si fa in modo che la carica elettrostatica del proprio corpo (non è uno scherzo) venga scaricata attraverso il computer e non disturbi la scheda. Non toccare le componenti della scheda.
- Collegate gli eventuali ulteriori cavi interni (ad esempio dal lettore di CD) alla scheda. Ulteriori informazioni sulle singole connessioni si trovano a pagina **Fehler! Textmarke nicht definiert.**.
- Allineate la scheda audio in modo che il connettore con i piedini di connessione dorati si trovi esattamente al di sopra dello zoccolo dello slot PCI. Innestare adesso la scheda nello slot. In certi casi, per avere un collegamento sicuro, è necessario premere la scheda con una certa forza. Anche in tal caso, però, fate molta attenzione e fare in modo che i contatti siano allineati esattamente. In caso contrario, la scheda madre o la scheda audio potrebbero danneggiarsi.
- - Fissate la scheda con la vite in precedenza svitata dal lamierino di copertura (di solito viene anche fornita insieme al contenitore del PC).

### *Per concludere.*

- $\bullet$ Montate infine di nuovo il coperchio.
- $\bullet$  Collegate adesso all'Aureon 7.1 Space la vostra periferia audio (amplificatore HiFi, altoparlanti attivi, quadro di missaggio, ecc.). (Leggete a tale scopo anche il capitolo "Le connessioni e la loro applicazione." a partire da pagina 25).
- Collegate di nuovo al PC il cavo di alimentazione e tutti gli altri cavi. Assicuratevi che gli altoparlanti o l'impianto stereofonico siano regolati su un volume basso.
- $\bullet$ Riaccendete il computer. Segue l'installazione dei driver.

# *L'installazione dei driver.*

Il SoundSystem Aureon 7.1 Space viene attualmente fornito con i driver per i sistemi operativi Windows 98 SE, Windows ME, Windows 2000 e Windows XP. In Windows 95 e Windows NT 4 il funzionamento della scheda non è possibile. Prima dell'installazione, dovreste quindi controllare quale sistema operativo utilizzate.

Il pannello di controllo, al punto "Sistema", vi fornisce le informazioni sul sistema operativo e sul suo numero di versione.

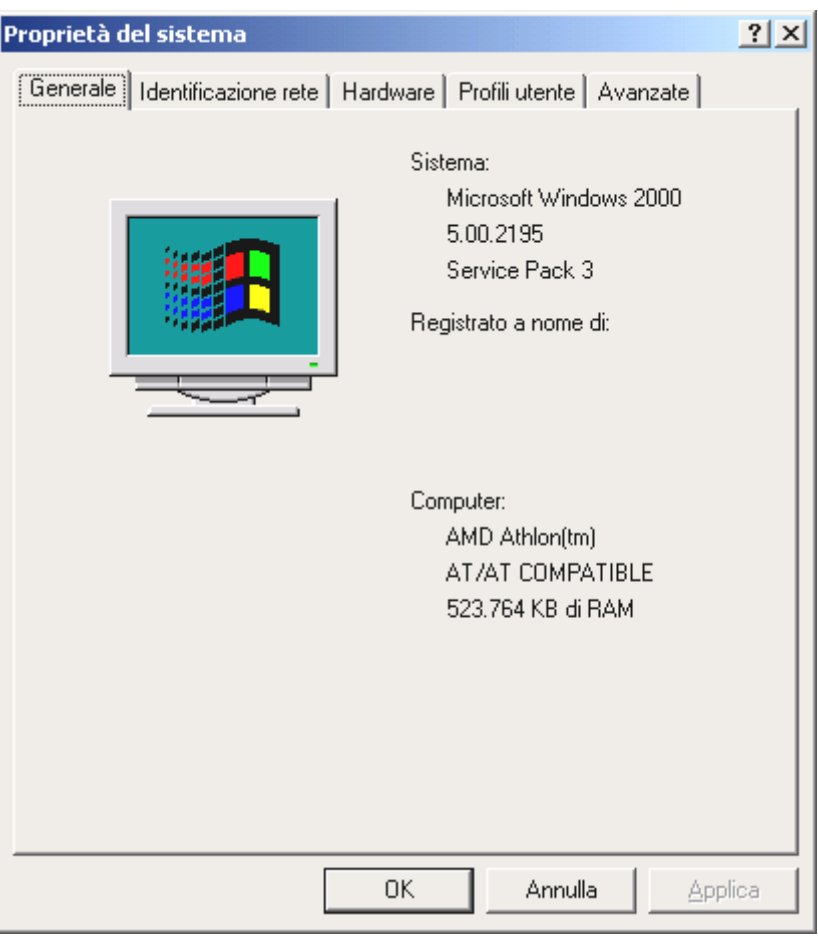

*Ecco come si riconosce ad esempio il Service Pack 3 di Windows 2000.* 

Nella seguente descrizione per l'installazione dei driver **<CD>** indica la lettera del drive correlata al lettore di CD nel quale si trova il CD dei driver del SoundSystem Aureon 7.1 Space .

### **Installazione in Windows 98 SE.**

Dopo aver montato il SoundSystem Aureon 7.1 Space , Windows 98SE riconosce la scheda quale nuova componente hardware e mostra la seguente schermata.

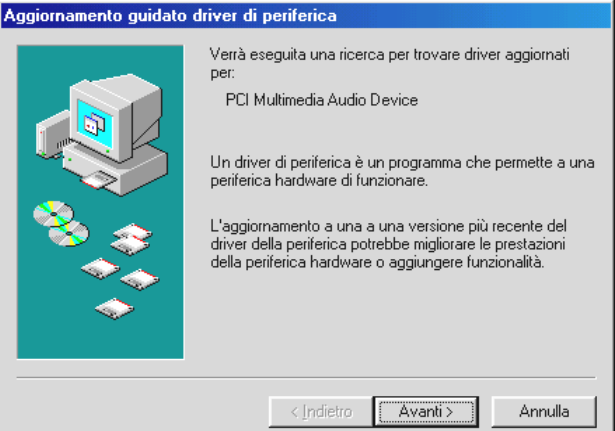

*Scegliere "Avanti".* 

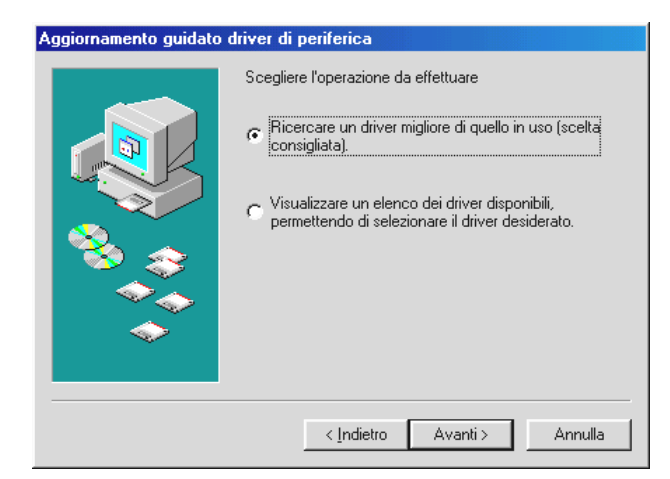

*Scegliete qui "Cerca il miglior driver per la periferica (scelta consigliata)" e cliccate su "Avanti".* 

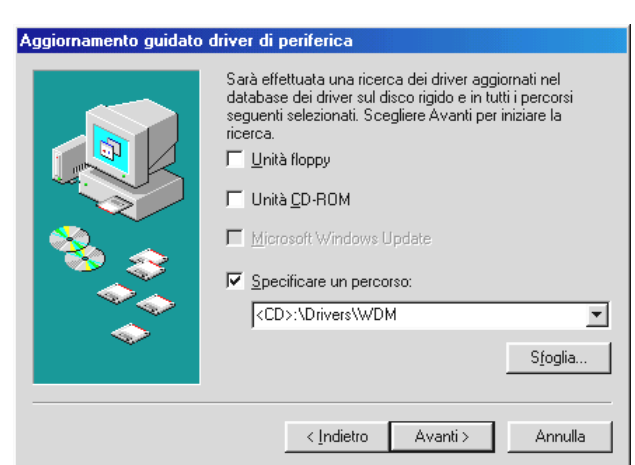

*Digitate qui il percorso <CD>:\Drivers\WDM\ e cliccate su "OK". Alternativamente potete scegliere il percorso del miglior driver per l'Aureon 7.1 Space anche tramite mouse cliccando su "Sfoglia...".* 

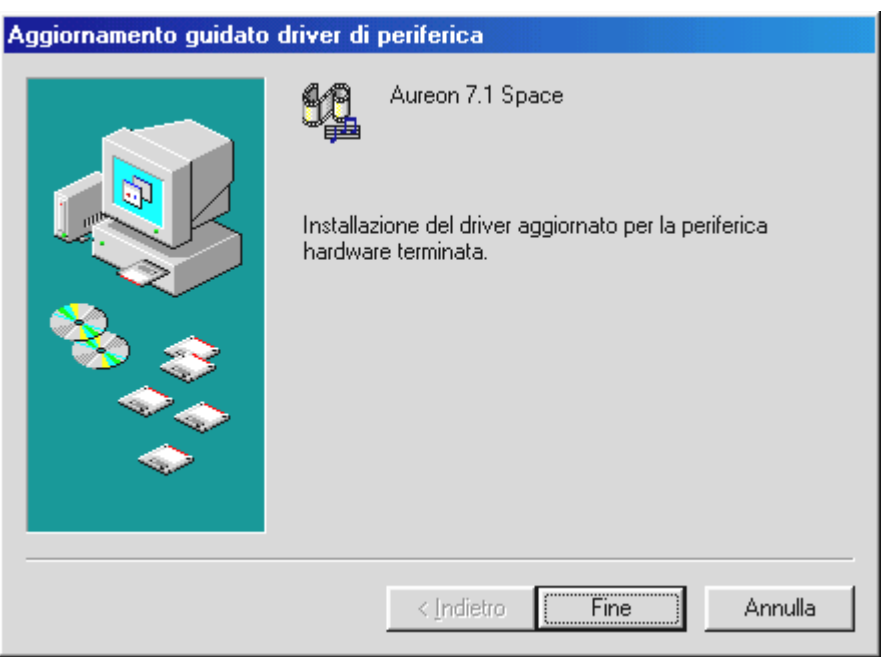

*Alla fine cliccate su "Fine".* 

Windows effettua adesso l'installazione dei driver e conferma la procedura con alcune finestre alle quali potete dare un'occhiata. A questo punto non dovrebbe però succedere nient'altro. Se invece il sistema dovesse chiedervi di fare qualcosa e non siete sicuri, di solito la pressione del tasto invio è la cosa che ha le maggiori possibilità di successo.

Se Windows dovesse chiedere di nuovo un file del driver, indicategli di nuovo la cartella sopraccitata del CD Aureon 7.1 Space . Inoltre può succedere (ad esempio nel caso in cui questa è la prima installazione di una scheda audio nel sistema), che debbano essere installati anche alcuni ampliamenti. In tal caso tenete a portata di mano il CD di Windows.

A installazione dei driver conclusa con successo, andrebbe prima installato tramite l'esecuzione automatica il ControlPanel e alla fine il restante software del pacchetto.

Avviate a tale scopo **<CD>:\autorun.exe**

Seguite le indicazioni del singolo programma di installazione, non c'è niente che possiate sbagliare. Il singolo software installato del bundle può scomparire dal sistema in modo altrettanto facile. Richiamate a tale scopo nel pannello di controllo "Installazione applicazioni" e cercate i programmi che devono essere eliminati. Scegliete questi uno dopo l'altro e cliccate poi su "Aggiungi/Rimuovi......".

### **Driver installato: ecco l'aspetto della finestra.**

Dopo che l'installazione dei driver è avvenuta con successo, per sicurezza dovreste dare un'occhiata al corretto stato del vostro sistema Windows 98SE. Nella gestione periferiche avete la panoramica dei componenti hardware installati e riconosciuti del computer. La gestione periferiche si trova nel pannello di controllo in "Sistema".

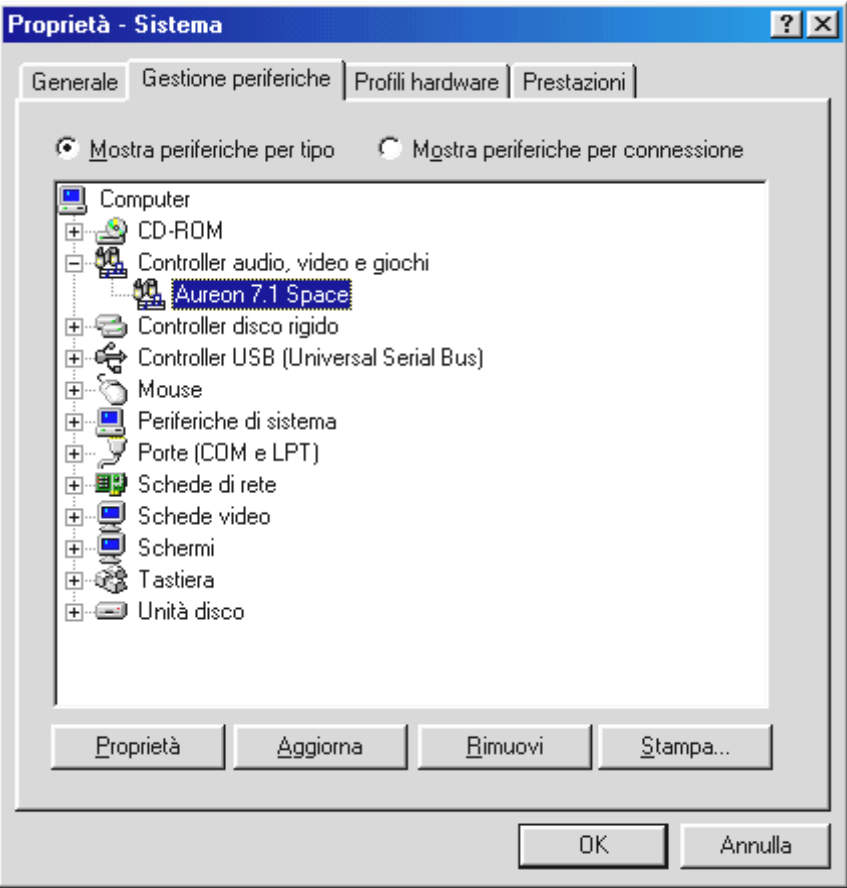

*Questo è l'aspetto che dovrebbe avere la finestra se tutto è impostato correttamente. Nella figura, il ramo "Controller audio, video e giochi" è aperto. Lo si può aprire anche cliccando il piccolo simbolo "+" sul lato sinistro.* 

### **Installazione in Windows ME.**

Dopo che il computer è stato riavviato e che il nuovo hardware è stato trovato dall'apposito assistente di Windows ME, si vede la seguente finestra.

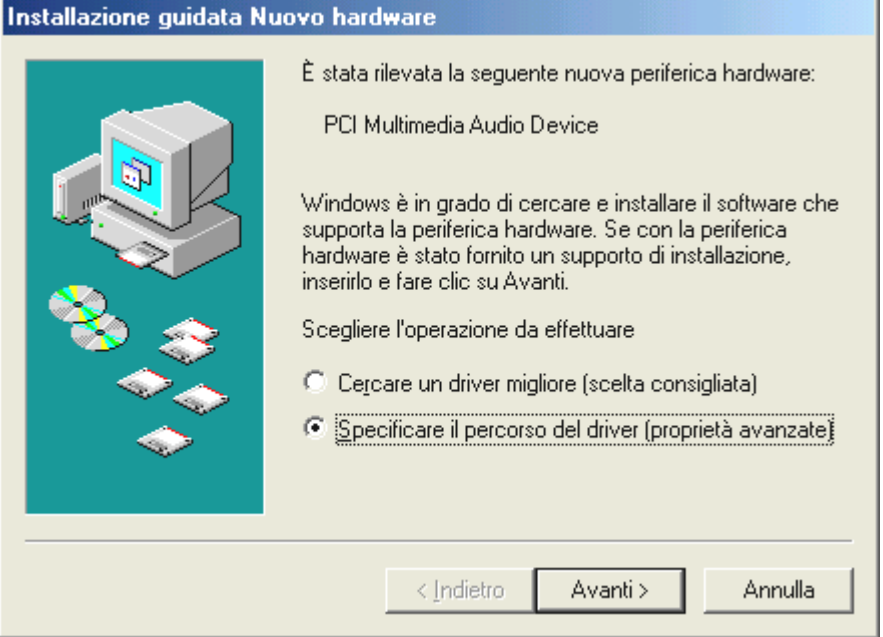

*Scegliete "Indicare la posizione del driver (avanzata)" e cliccare su "Avanti".* 

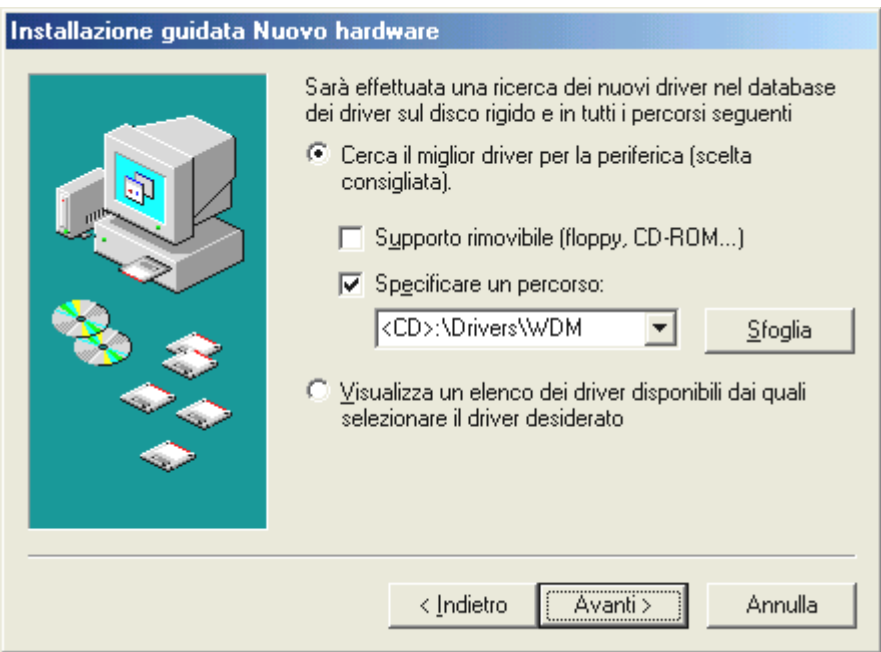

*Attivate la casella di controllo "Specificare un percorso:", introducete il percorso <CD>:\Drivers\WDM\ e cliccate su "Avanti". Alternativamente, si può passare alla corrispondente cartella cliccando su "Sfoglia...".* 

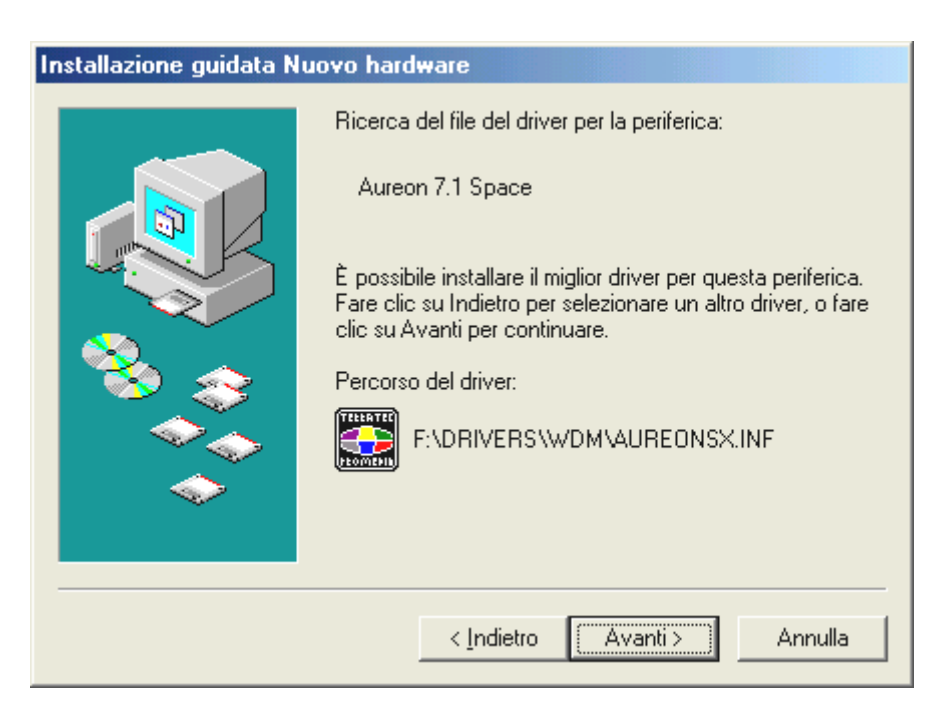

*Anche questa schermata va confermata con "Avanti".* 

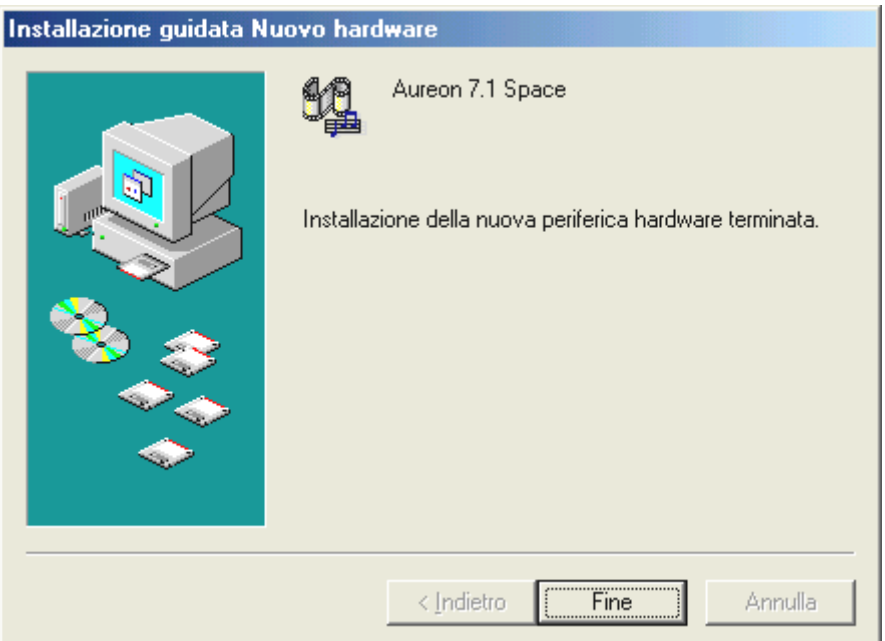

*Alla fine cliccate su "Fine".* 

A installazione dei driver conclusa con successo, andrebbe prima installato tramite l'esecuzione automatica il ControlPanel e alla fine il restante software del pacchetto.

## Avviate a tale scopo **<CD>:\autorun.exe**

Seguite le indicazioni del singolo programma di installazione, non c'è niente che possiate sbagliare. Il singolo software installato può scomparire dal sistema in modo altrettanto facile. Richiamate a tale scopo nel pannello di controllo "Installazione applicazioni" e cercate i pro-

grammi che devono essere eliminati. Scegliete questi uno dopo l'altro e cliccate poi su "Aggiungi/Rimuovi......".

## **Driver installato: ecco l'aspetto della finestra.**

Dopo che l'installazione dei driver è avvenuta con successo, per sicurezza dovreste dare un'occhiata al corretto stato del vostro sistema Windows ME. Nella gestione periferiche avete la panoramica sui i componenti hardware installati e riconosciuti del computer. La gestione periferiche si trova nel pannello di controllo in "Sistema" > "Hardware". Cliccate poi sul pulsante "Gestione periferiche...".

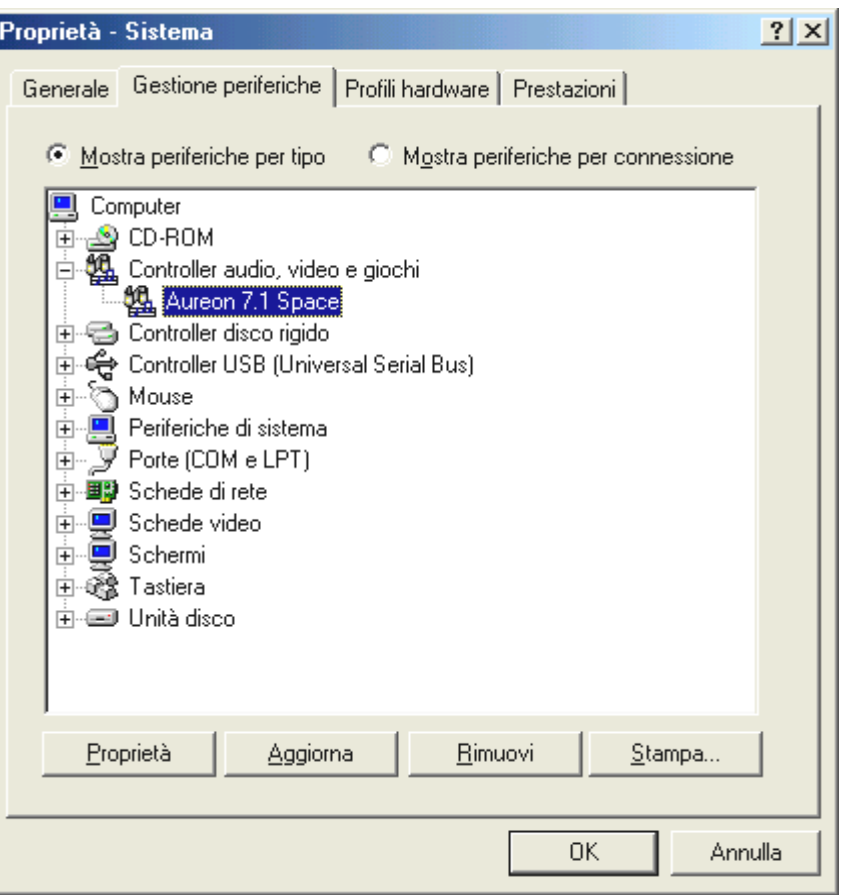

*Questo è l'aspetto che dovrebbe avere la finestra se tutto è impostato correttamente. Nella figura, il ramo "Controller audio, video e giochi" è aperto. Lo si può aprire anche cliccando il piccolo simbolo "+" sul lato sinistro.* 

### **Installazione in Windows 2000.**

#### *Attenzione!*

*Il ServicePack 3 è il presupposto per la riproduzione con a 24 Bit.* 

Dopo che il computer è stato riavviato, dopo che avete fatto il login come amministratore e dopo che il nuovo hardware è stato trovato dall'apposito assistente di Windows 2000, si vede la seguente finestra.

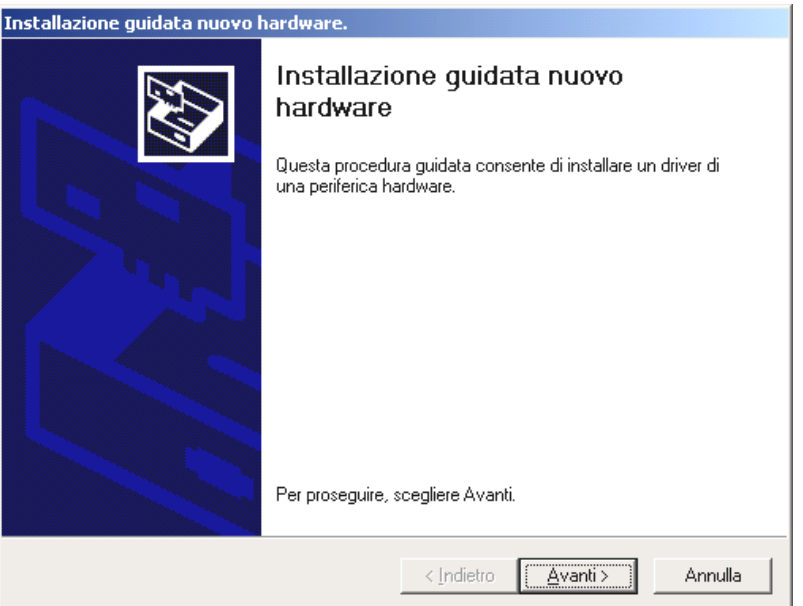

*Scegliere "Avanti".* 

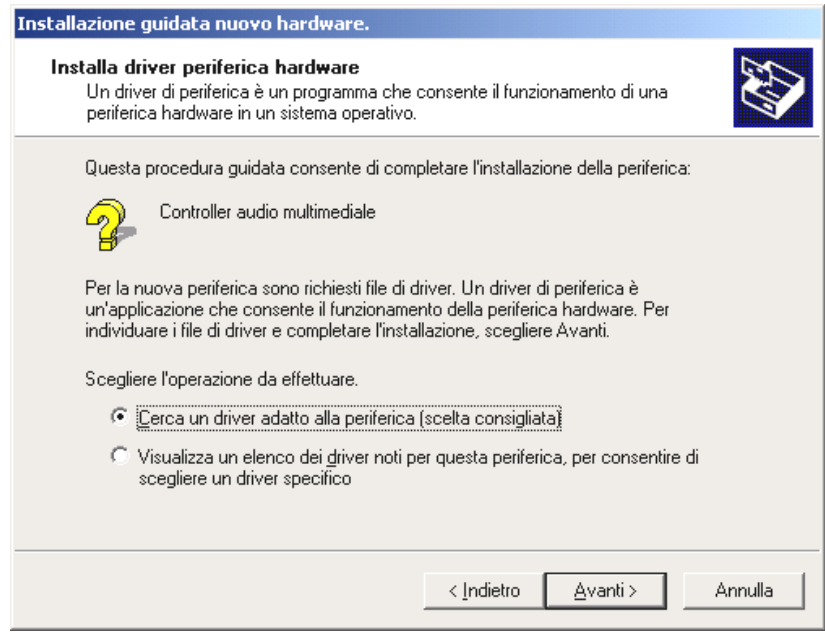

*Scegliete "Cerca un driver adatto alla periferica (scelta consigliata)" e cliccate su "Avanti".* 

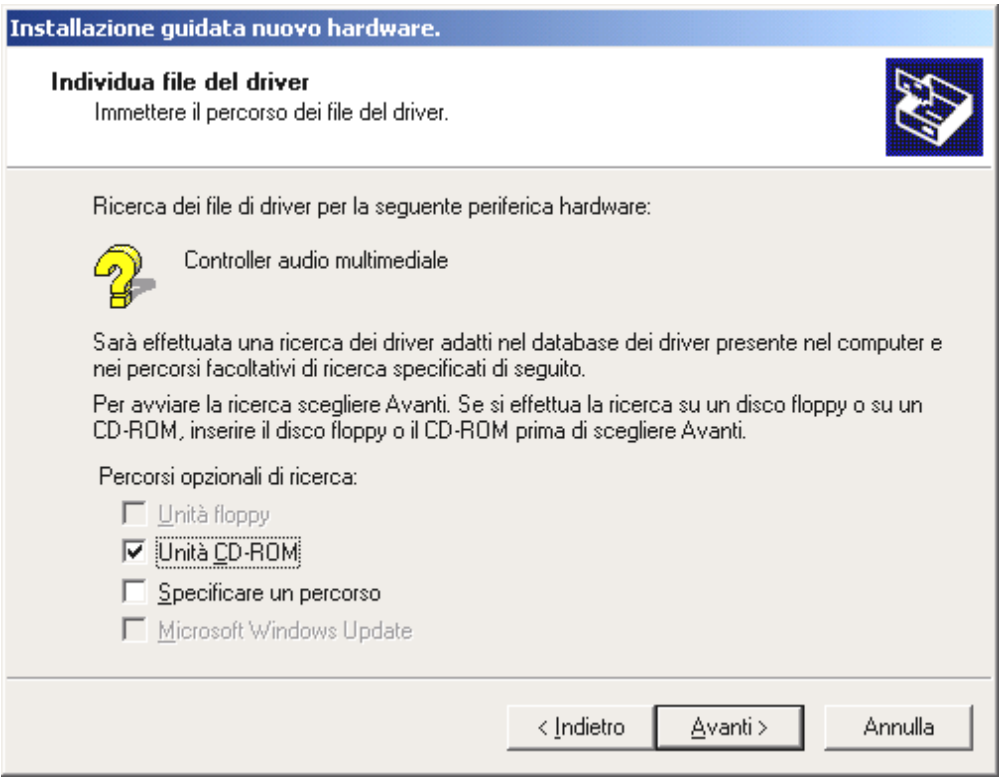

*Attivate la casella di controllo "Unità CD-ROM" e cliccate "Avanti".* 

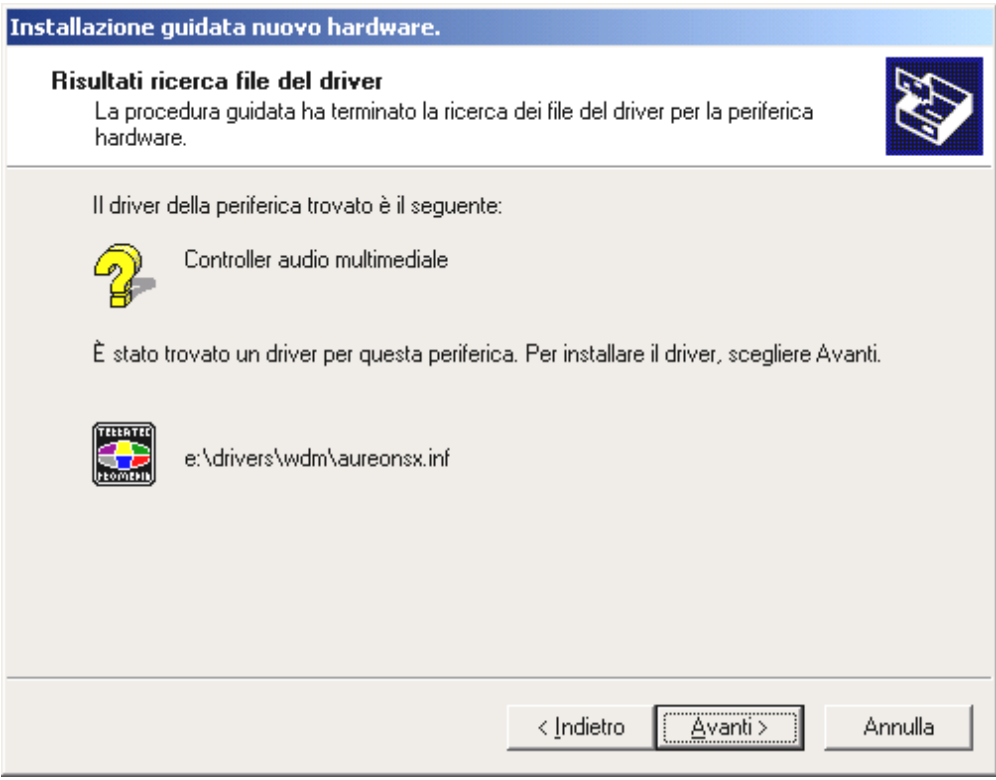

*Anche questa schermata va confermata con "Avanti".* 

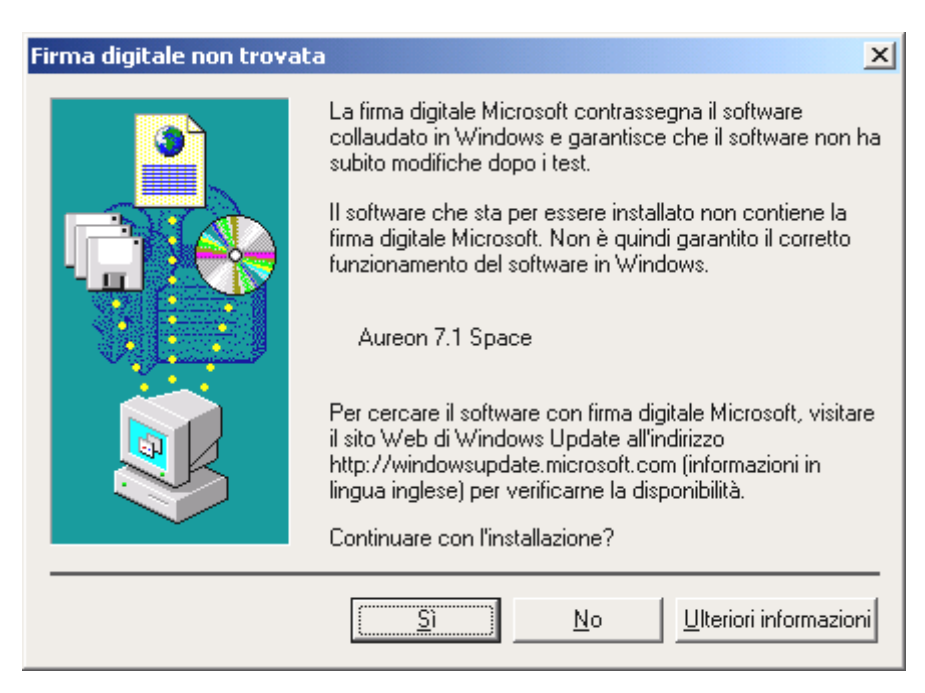

*Proseguite l'installazione cliccando su "Sì".* 

Proseguendo con l'installazione, può succedere che un simile dialogo compaia di nuovo, rimanete calmi e operate con attenzione e con senno cliccando su "Sì".

Windows effettua adesso l'installazione dei driver e conferma la procedura con alcune finestre alle quali potete dare un'occhiata. A questo punto non dovrebbe però succedere nient'altro. Se invece il sistema dovesse chiedervi di fare qualcosa e non siete sicuri, di solito la pressione del tasto invio è la cosa che ha le maggiori possibilità di successo.

Se Windows dovesse chiedere di nuovo un file del driver, indicategli di nuovo la cartella sopraccitata del CD Aureon 7.1 Space .

A installazione dei driver conclusa con successo, andrebbe prima installato tramite l'esecuzione automatica il ControlPanel e alla fine il restante software del pacchetto.

## Avviate a tale scopo **<CD>:\autorun.exe**

Seguite le indicazioni del singolo programma di installazione, non c'è niente che possiate sbagliare. Il singolo software installato può scomparire dal sistema in modo altrettanto facile. Richiamate a tale scopo nel pannello di controllo "Installazione applicazioni" e cercate i programmi che devono essere eliminati. Scegliete questi uno dopo l'altro e cliccate poi su "Aggiungi/Rimuovi......".

### **Driver installato: ecco l'aspetto della finestra.**

Dopo che l'installazione dei driver è avvenuta con successo, per sicurezza dovreste dare un'occhiata al corretto stato del vostro sistema Windows 2000. Nella gestione periferiche avete la panoramica sui componenti hardware installati e riconosciuti del computer. La gestione periferiche si trova nel pannello di controllo in "Sistema" > "Hardware". Cliccate poi sul pulsante "Gestione periferiche...".

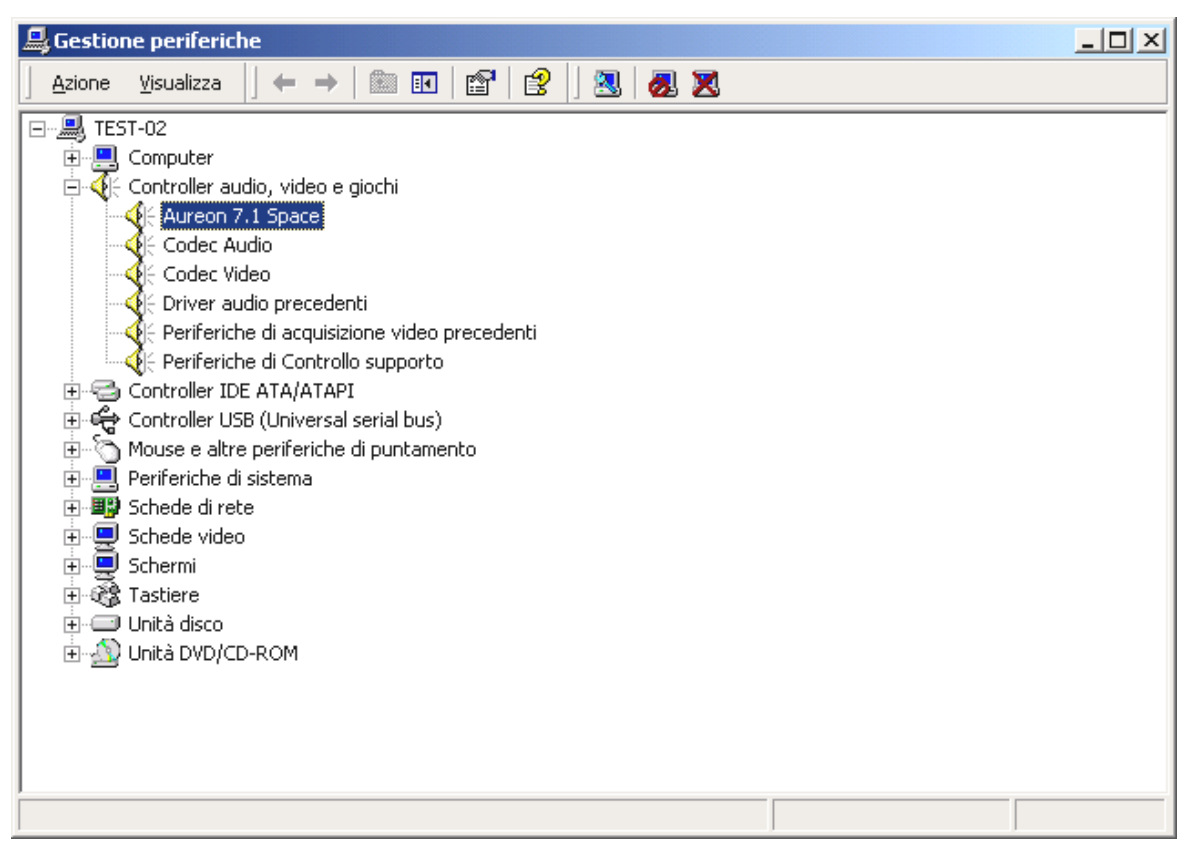

*Questo è l'aspetto che dovrebbe avere la finestra se tutto è impostato correttamente. Nella figura, il ramo "Controller audio, video e giochi" è aperto. Lo si può aprire anche cliccando il piccolo simbolo "+" sul lato sinistro.* 

### **Installazione in Windows XP.**

#### *Attenzione:*

*Il ServicePack 1 è il presupposto per la riproduzione a 192 KHz.* 

Dopo che il computer è stato riavviato, dopo che avete fatto il login come amministratore e dopo che il nuovo hardware è stato trovato dall'apposito assistente di Windows XP, si vede la seguente finestra.

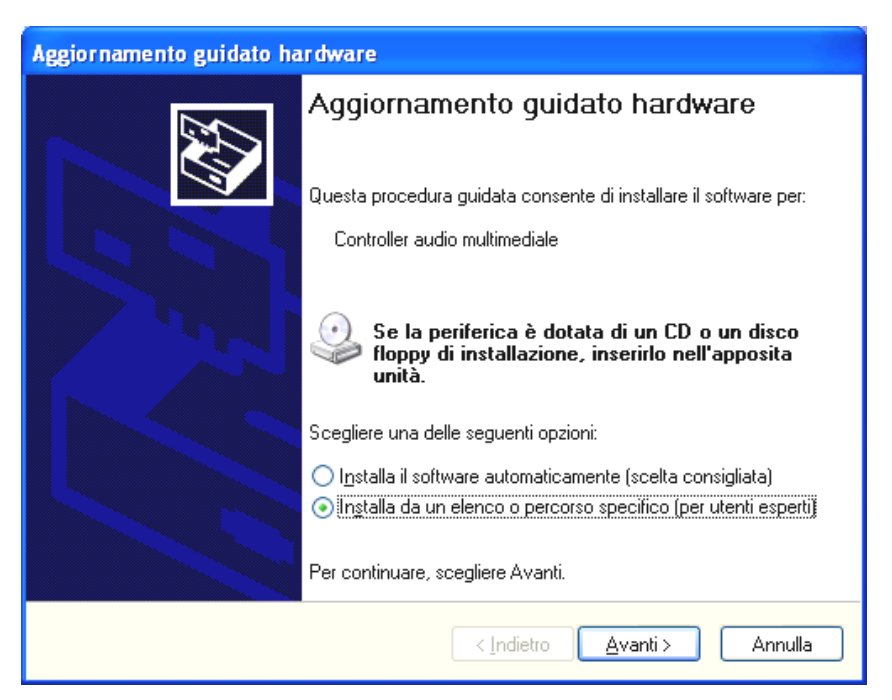

*Scegliete "Indicare la posizione del driver (avanzata)" e cliccate su "Avanti".* 

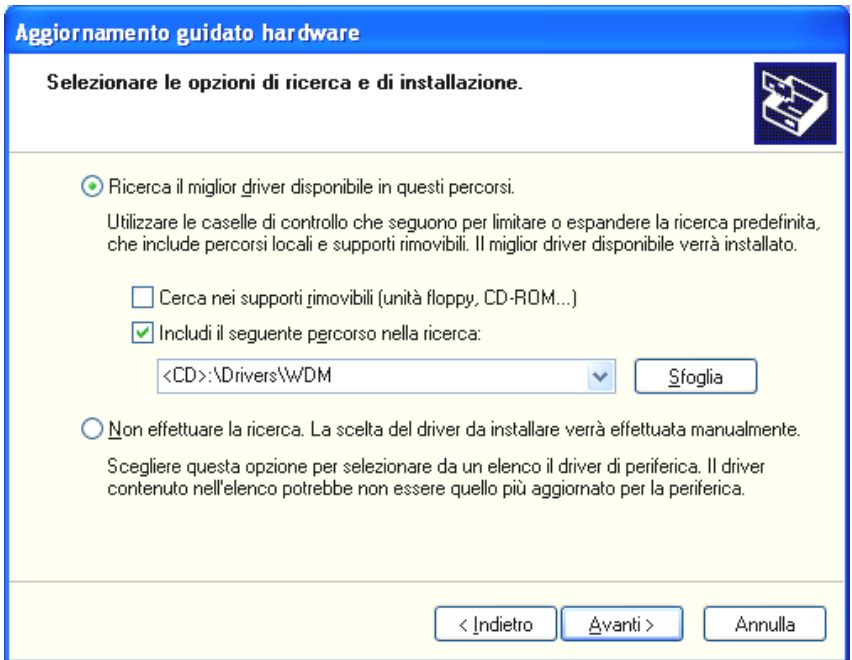

*Scegliete "Cerca in questo percorso" e digitate il percorso "<CD>:\Drivers\WDM". Scegliere "Avanti".* 

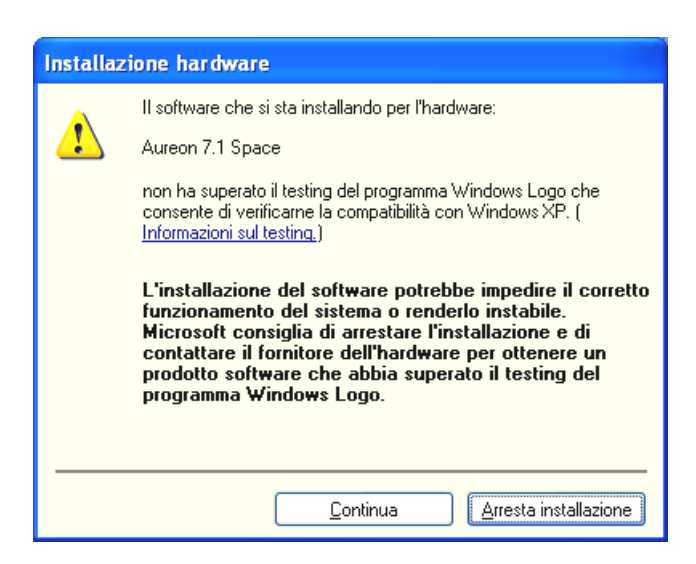

Niente paura... tutto andrà bene:

questo messaggio compare con tutti i componenti hardware e componenti software non certificati da Microsoft. Ciò non dice nulla sulla qualità delle componenti. In alcuni casi, se si rispettassero al 100% i criteri Microsoft si potrebbe addirittura avere una perdita di prestazioni . Inoltre ogni aggiornamento dei driver deve essere certificato di nuovo e per questo motivo esso non può essere messo immediatamente a disposizione in Internet.

Per questo motivo non vi consigliamo di interrompere l'installazione a questo punto, poiché tutti i nostri prodotti sono sottoposti ad un intenso programma di test e tutte le funzioni sono state da noi testate in tutti i sistemi operativi supportati. Potete quindi continuare l'installazione senza problemi.

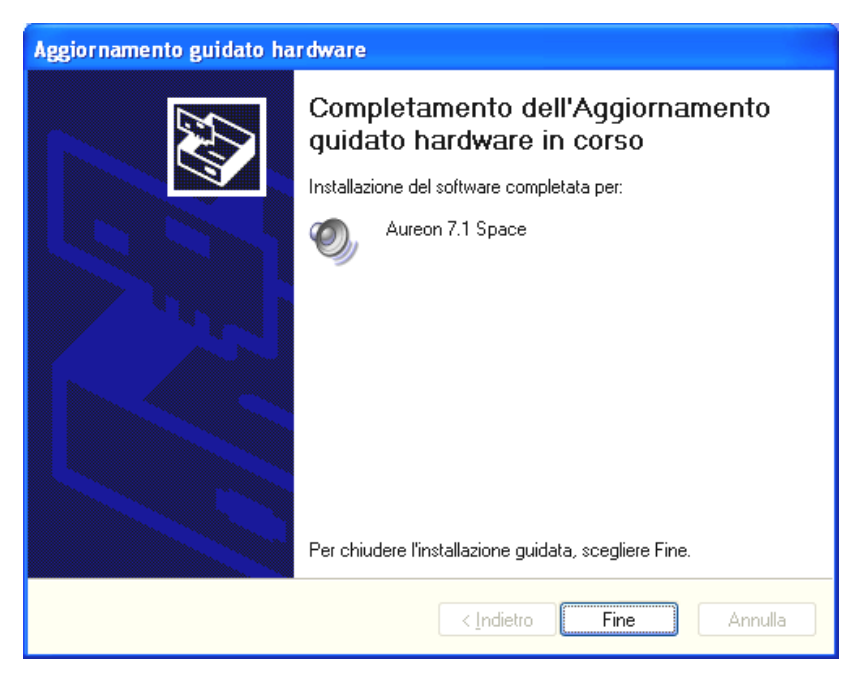

*Alla fine cliccate su "Fine".* 

Proseguendo con l'installazione, può succedere che un simile dialogo compaia di nuovo, rimanete calmi e operate con attenzione e con senno cliccando su "Sì".

Windows effettua adesso l'installazione dei driver e conferma la procedura con alcune finestre alle quali potete dare un'occhiata. A questo punto non dovrebbe però succedere nient'altro. Se al contrario il sistema dovesse chiedervi di fare qualcosa e non siete sicuri, di solito la pressione del tasto invio è la cosa che ha le maggiori possibilità di successo.

Se Windows dovesse chiedere di nuovo un file del driver, indicategli di nuovo la cartella sopraccitata del CD Aureon 7.1 Space .

A installazione dei driver conclusa con successo, andrebbe prima installato tramite l'esecuzione automatica il ControlPanel e alla fine il restante software del pacchetto.

Avviate a tale scopo **<CD>:\autorun.exe**

Seguite le indicazioni del singolo programma di installazione, non c'è niente che possiate sbagliare. Il singolo software installato può scomparire dal sistema in modo altrettanto facile. Richiamate a tale scopo nel pannello di controllo "Installazione applicazioni" e cercate i programmi che devono essere eliminati. Scegliete questi uno dopo l'altro e cliccate poi su "Aggiungi/Rimuovi......".

## **Driver installato: ecco l'aspetto della finestra.**

Dopo che l'installazione dei driver è avvenuta con successo, per sicurezza dovreste dare un'occhiata al corretto stato del vostro sistema Windows XP. Nella gestione periferiche avete la panoramica sui i componenti hardware installati e riconosciuti del computer. La gestione periferiche si trova nel pannello di controllo in "Sistema" > "Hardware". Cliccate poi sul pulsante "Gestione periferiche...".

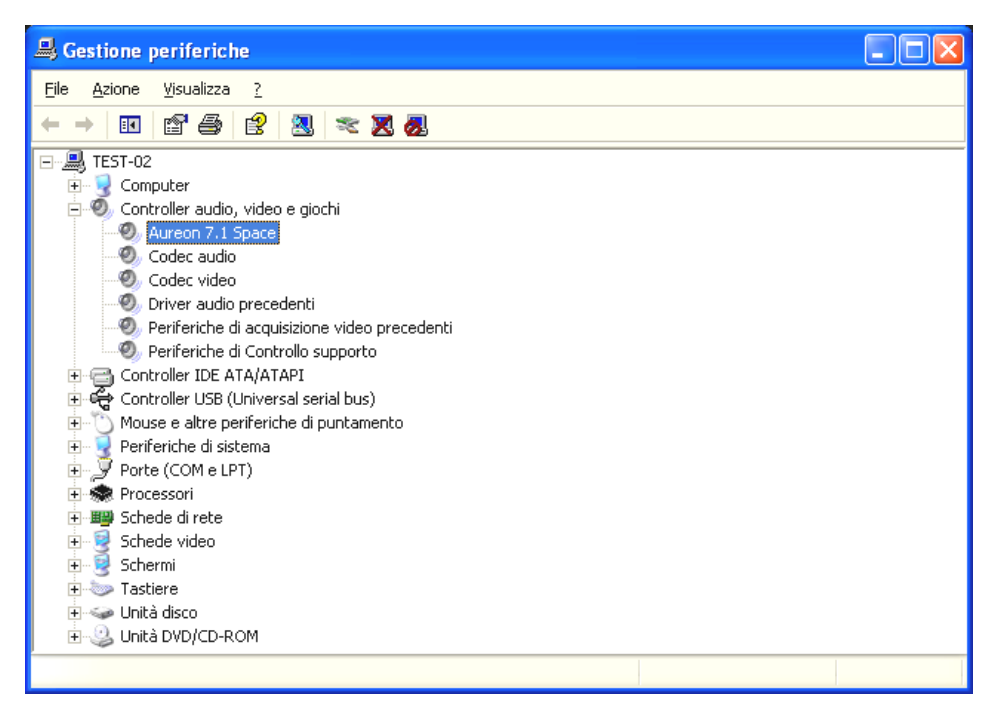

Questo è l'aspetto che dovrebbe avere la finestra se tutto è impostato correttamente. Nella figura, il ramo "Controller audio, video e giochi" è aperto. Lo si può aprire anche cliccando il piccolo simbolo "+" sul lato sinistro.

# *Le connessioni e la loro applicazione.*

Dopo aver installato con successo la nuova scheda audio, passiamo adesso alla parte più importante: al collegamento di dispositivi esterni e alle relative impostazioni del software.

*Avvertenza di sicurezza.* 

*Cablare sempre tutti i dispositivi (analogici) solo se questi sono spenti per proteggere le membrane degli altoparlanti ed il vostro udito da improvvisi picchi di segnale. Con i dispositivi digitali, dovreste almeno ridurre il volume del vostro sistema di riproduzione.* 

## *Panoramica.*

Il SoundSystem Aureon 7.1 Space è dotato, nella scheda PCI di parecchie possibilità di collegamento. Ve le presentiamo brevemente:

**Dall'interno, onboard: CD audio, AUX e TTL.** Sul circuito stampato dell'Aureon 7.1 Space si trovano tre prese per il collegamento analogico di lettor(e)i di CD (CD1 e CD2) o altre di altre schede aggiuntive come quelle TV o video (AUX). I cavi opportuni con i relativi spinotti sono a norma e di solito, nel caso dei prodotti di marca, essi sono forniti di corredo.

Qui trovate anche un ingresso digitale. Allo spinotto con la dicitura CN11 si può collegare un segnale esterno S/PDIF con il cosiddetto livello TTL (+5 Volt), quello che viene emesso dalla maggior parte dei CD-ROM.

Le connessioni analogiche per i CD-ROM sono elettricamente indipendenti tra di loro (disaccoppiate) e possono essere usate contemporaneamente. Nel software del ControlPanel Aureon i due segnali del CD vengono rappresentati come raggruppati in una (1) sorgente.

**Da dietro, analogici: 4 fuori, 2 dentro.** Il lamierino dorato dello slot del SoundSystem dispone di sei prese adatte al collegamento di spinotti jack stereo (da 3,5 mm). I primi quattro (verdi; F, R, C/W, BS) conducono fuori dalla scheda otto canali audio e sono previsti per il collegamento con un opportuno amplificatore (Surround) o con un sistema di altoparlanti attivi.

La connessione corrisponde al formato che sicuramente già conoscerete dal settore HiFi 7.1:

- F per i due altoparlanti anteriori (front, sinistra e destra)
- R per i due altoparlanti posteriori laterali (rear, sinistra e destra)
- C/W per l'altoparlante (center, mono) e per il segnale del subwoofer, il cosiddetto canale LFE (anch'esso mono). Il canale sinistro conduce in questo caso il segnale center (di solito uno spinotto bianco o nero sul cavo).
- BS per i due altoparlanti posteriori (Back-Surround, sinistra e destra)

All'uscita anteriore (F) si può anche collegare un amplificatore nel ControlPanel per usarlo come uscita per la cuffia!

Segue la presa blu (Line In) del lamierino dello slot: essa è prevista per la registrazione di sorgenti con livello normale, il cosiddetto Line. Qui si collegano quindi apparecchiature come registratori a cassette, magnetofoni, mixer, dittafoni, dispositivi per effetti da studio, uscita record dell'impianto HiFi ecc.. Un segnale collegato qui potrà essere in seguito scelto nel ControlPanel Aureon per la registrazione.

Per ultima resta tra le connessioni analogiche la presa rosa (Mic In) sul lamierino dello slot: Si tratta dell'ingresso del microfono del SoundSystem Aureon 7.1 Space . Qui va collegato un microfono a condensatore.

## **Da dietro, digitali – 1 fuori, 1 dentro.**

Le due prese affiancate sono gli ingressi/uscite digitali (Digital In e Digital Out) del sistema. Il segnale emesso ha lo standard S/PDIF, può però anche essere emesso un segnale AC3 o DTS. Nella registrazione (o nel caso di un "attraversamento" del sistema), si possono aggiungere o eliminare tramite filtro diverse informazioni supplementari. Per il collegamento a dispositivi digitali (molti riproduttori di MiniDisk operano con questo tipo di connessione) viene qui usato un cavo ottico (fibra ottica). Un tale cavo è già fornito di corredo con l'Aureon 7.1 Space in modo che potete iniziare subito.

## **Collegamento di un joystick.**

Forse vi ricordate: una scheda audio era prima prevista anche per collegarvi joystick e volanti di tutti i tipi. Chissà perché, visto che nessuno si aspetterebbe di trovare in una potente scheda video anche la presa per una stampante. I moderni joystick utilizzano in ogni caso adesso il veloce USB anche perché questo consente il collegamento di più dispositivi di ingresso.

Vero è, quindi, che la tradizione comporta degli obblighi, ma non sempre... e prima o poi bisogna iniziare a cambiare. Per questo motivo in futuro e anche nelle schede di molti altri produttori non troverete più in una scheda audio una presa per il joystick. Viva l'innovazione! ;-)

# *Il software.*

Il team TerraTec non ha risparmiato né costi né lavoro per mettervi insieme un pacchetto di software che è un vero gioiello. In esso si trovano programmi con i quali potrete:

- impostare e comandare il SoundSystem Aureon 7.1 Space,
- ascoltare tutti i formati di file audio importanti (e alcuni meno importanti),
- elaborare i dati audio registrati e importati
- e avere "sequenze" e altri divertimenti a livello professionale
- e godervi i DVD opportunamente prodotti in qualità certificata Dolby o DTS a più canali e altro ancora.

Si potrebbe dire: completo. E la cosa più bella di tutte: i programmi sono potenti abbastanza per potervi offrire servizi professionali in tutti i settori. Senza giochetti e (quasi...) senza preziosismi. Questi li trovate inoltre sul CD del SoundSystem Aureon 7.1 Space. Nella cartella "HOTSTUFF", com'e tradizione TerraTec, abbiamo raccolto per voi quelli che secondo noi sono tra i migliori e più utili programmi shareware e freeware audio, per fornirvi anche qui abbastanza materiale per molte ore di divertimento e di lavoro.

E adesso iniziamo: dopo l'installazione del software troverete, sempreché per l'installazione abbiate scelto tutte le componenti, i seguenti programmi che vi descriviamo qui in panoramica. Informazioni più dettagliate si trovano nei file della guida dei singoli programmi. Buon divertimento!

## *Il ControlPanel Aureon.*

L'aspetto del ControlPanel Aureon può dipendere dal sistema operativo, la profondità cromatica impostata e altre impostazioni possono essere leggermente diverse da quelle delle seguenti figure.

## **La schermata della riproduzione.**

Qui impostate il volume dei singoli altoparlanti. Il cursore contrassegnato con "davanti" dovrebbe avere presto dei segni di usura per il suo uso frequente.Con esso regolate il volume degli altoparlanti frontali. Il volume di ogni altoparlante può essere inoltre messo a zero con un clic sul pulsante MUTE.

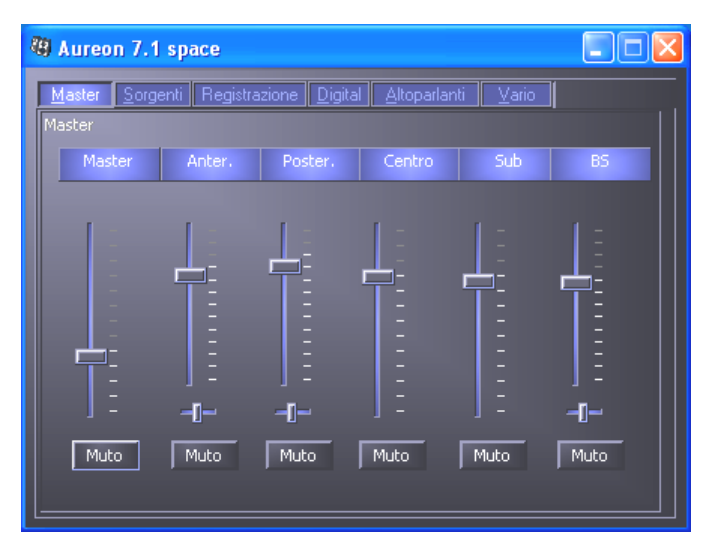

*La posizione nel campo stereo si regola tramite i cursori Panorama posti sotto ai potenziometri del volume.* 

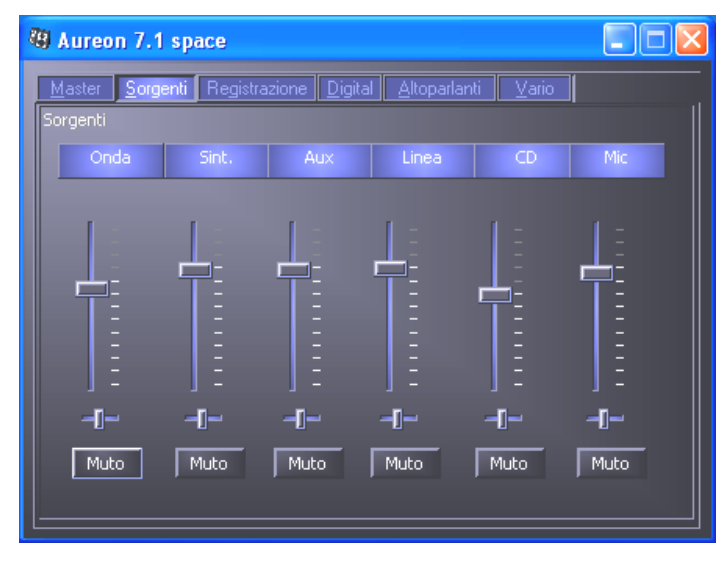

## **La pagina delle sorgenti.**

*Qui impostate il volume delle singole sorgenti di segnale.* 

Il volume di ogni sorgente può essere inoltre messo a zero con un clic sul pulsante MUTE. Le sorgenti di riproduzione mute vengono registrate ugualmente. Se una sorgente venga registrata o meno, non dipende solo dall'impostazione sulla pagina della "Registrazione". La posizione nel campo stereo si regola tramite i cursori Panorama posti sotto ai potenziometri del volume.

### **La pagina della registrazione.**

Nella finestra di registrazione stabilite quale sia la sorgente di segnale a dover essere registrata tramite il driver di registrazione dell'Aureon 7.1 Space da un'applicazione. La sorgente "Mix" rende possibile la contemporanea registrazione di tutte le sorgenti analogiche in un mix stereo, come suggerisce già il nome. Se nella "pagina digitale" avete scelto come sorgente per l'uscita digitale "ingresso analogico", nella "pagina di registrazione" viene riprodotta la sorgente analogica scelta.

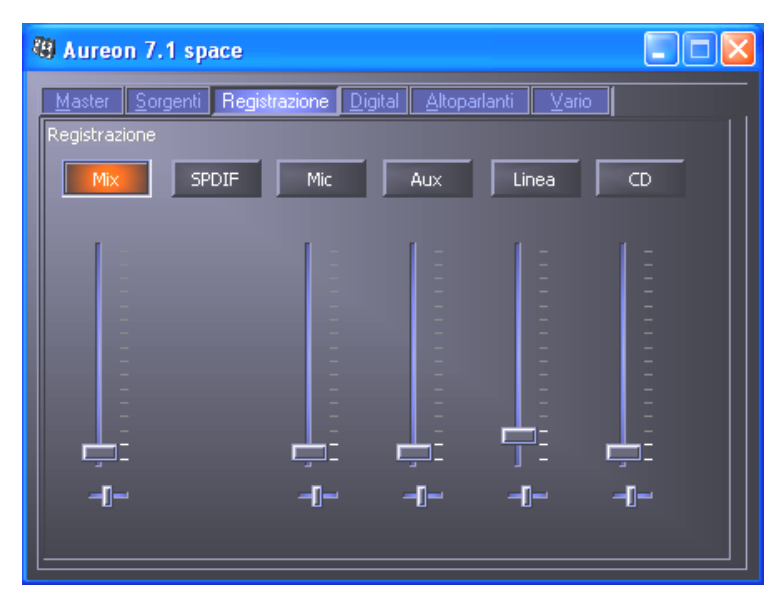

### **La pagina digitale.**

Nella finestra digitale stabilite le impostazioni per l'ingresso/uscita digitale.

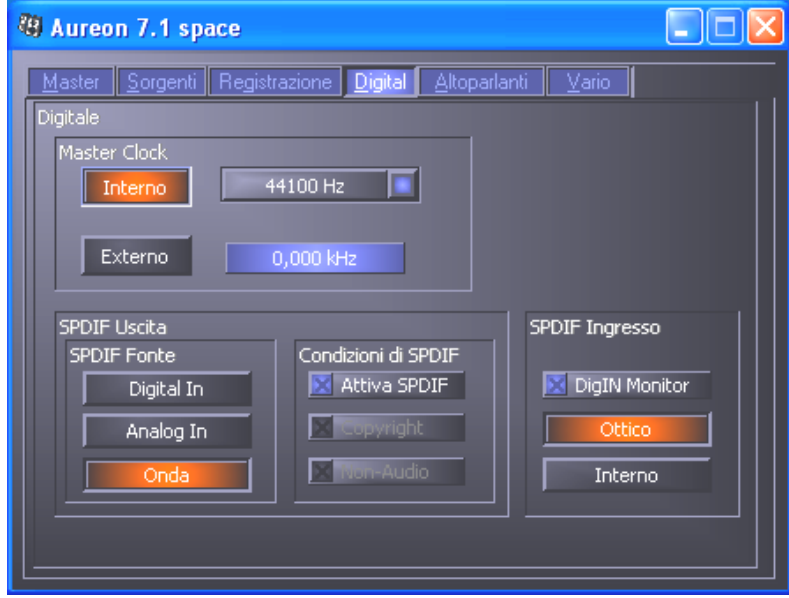

## *Il Master Clock.*

Qui abbiamo a che fare con la cosiddetta frequenza di campionamento con la quale usate il SoundSystem Aureon 7.1 Space. Questo è, a seconda dell'applicazione, un punto molto importante poiché la scheda può (e deve in caso di necessità) ricevere il clock da un segnale esterno (ad esempio da un registratore di MiniDisk) o può darselo autonomamente (internamente) e, se la registrazione deve essere effettuata su questi, inoltrarlo tramite le interfacce digitali anche ad altri dispositivi.

Se all'ingresso digitale c'è un segnale S/PDIF valido, la frequenza di campionamento di questo viene visualizzata nel ControlPanel Aureon e il SoundSystem può e dovrebbe essere commutato sulla frequenza di campionamento esterna (**External**). Se ci si dimentica di farlo, si hanno talvolta come conseguenza degli errori udibili (DropOuts, disturbi) nella registrazione audio (e già nell'ascolto).

Anche nel caso inverso (un dispositivo esterno deve operare in sincronia con l'Aureon) va naturalmente prestata attenzione alla corrispondente impostazione della periferia supplementare. Il ControlPanel Aureon deve in tal caso essere impostato (come anche durante il funzionamento senza dispositivi digitali esterni collegati) su "Interno". Se i dispositivi devono rimanere collegati in modo permanente in ambedue le direzioni, dovete decidere quale generatore di clock usare.

Le interfacce digitali dell'Aureon 7.1 Space trasmettono tutte le risoluzioni di bit comprese tra 8 e 24, e tutte le frequenze di campionamento comprese tra 8 e 96 kHz. In Windows XP con il ServicePack 1 sono addirittura possibili 192 kHz. Notare che non tutti i dispositivi possono elaborare frequenze di campionamento superiori a 48 kHz. Se desiderate registrare un segnale di 96 kHz su MiniDisk, dovrete eventualmente prima far convertire il file (i file) a 44.1 kHz o 48 kHz. Per farlo potete usare il programma WaveLab 2.0 lite fornito.

## *Uscita SPDIF.*

Il ControlPanel Aureon vi offre la possibilità di scegliere per l'emissione audio digitale sorgenti diverse. Nel campo "Sorgente S/PDIF" si trovano a tale scopo le seguenti impostazioni "Source":

- - **Ingresso digitale** passa un segnale presente all'**ingresso digitale** direttamente e senza perdite all'uscita digitale.
- **Ingresso analogico** emette il segnale della sorgente analogica scelta nella "pagina della registrazione".
- **Riproduzione di Wave** fornisce il segnale di un **software audio** direttamente all'uscita digitale. Questa impostazione deve essere scelta affinché si possano trasferire dati audio o dati grezzi come uno stream AC-3 o DTS. Il segnale audio è "Bit true".

In tutte e tre le posizioni possono essere inoltre scelti i seguenti parametri:

- **Copyright** aggiunge al segnale un codice di protezione contro le copie o lo toglie filtrandolo (nel caso di disattivazione). In questo caso viene settato il cosiddetto "Copy Protection Bit" che (sui dispostivi Consumer) *non* permette più l'esecuzione di copie digitali del segnale.

- Non-Audio setta un corrispondente Flag nella corrente di dati e segnala in tal modo al ricevitore che si tratta di dati grezzi. Attivate il modo Non-Audio se volete trasferire stream AC3 o DTS da un player DVD software, come l'Cyberlink PowerDVD fornito, ad un componente audio esterno per l'ulteriore elaborazione.

## *Ingresso SPDIF.*

- **DigIN Monitor** emette il segnale presente all'ingresso digitale tramite gli altoparlanti frontali per l'ascolto/monitoraggio.
- **Ingresso ott.** sceglie come sorgente d'ingresso digitale l'ingresso digitale esterno ottico.
- **Ingresso CD dig.** sceglie come sorgente d'ingresso digitale l'ingresso interno digitale del CD.

## *AC3 e DTS.*

Oltre a ciò, è possibile utilizzare le interfacce anche indipendentemente dallo standard S/PDIF. L'Cyberlink PowerDVD fornito supporta l'emissione dello stream AC-3 o DTS tramite l'uscita digitale. In questo caso va fatta attenzione a quanto segue:

-Scheda "Digitale":

> "SPDIF attivo" deve essere attivato, e come sorgente per l'uscita digitale deve essere scelto "Riproduzione Wave". Dipendentemente dalla componente audio usata che elabora ulteriormente il segnale AC-3 o DTS, deve essere attivato il Flag "Non-Audio".

- In Windows98SE si deve inoltre disattivare Sensaura. Se Sensaura è attivo, esso deve essere disattivato nella "pagina degli altoparlanti". L'attivazione e disattivazione del supporto Sensaura richiede il nuovo avviamento del sistema, cosa che viene resa nota tramite un messaggio al di sotto del pulsante.

### **La pagina degli altoparlanti.**

In "Altoparlanti" configurate le capacità 3D dell'Aureon 7.1 Space.

#### *Importante!*

*Il "Modo 7.1" è possibile solo in Windows XP e a supporto Sensaura disattivato. Se usate Windows XP e la voce "Modo 7.1" non compare nella selezione, disattivate "Sensaura".* 

*Il passaggio di uno stream AC3 o DTS in Windows 98SE è possibile solo con supporto Sensaura disattivato. L'attivazione e disattivazione del supporto Sensaura richiede il nuovo avviamento del sistema, cosa che viene resa nota tramite un messaggio al di sotto del pulsante.* 

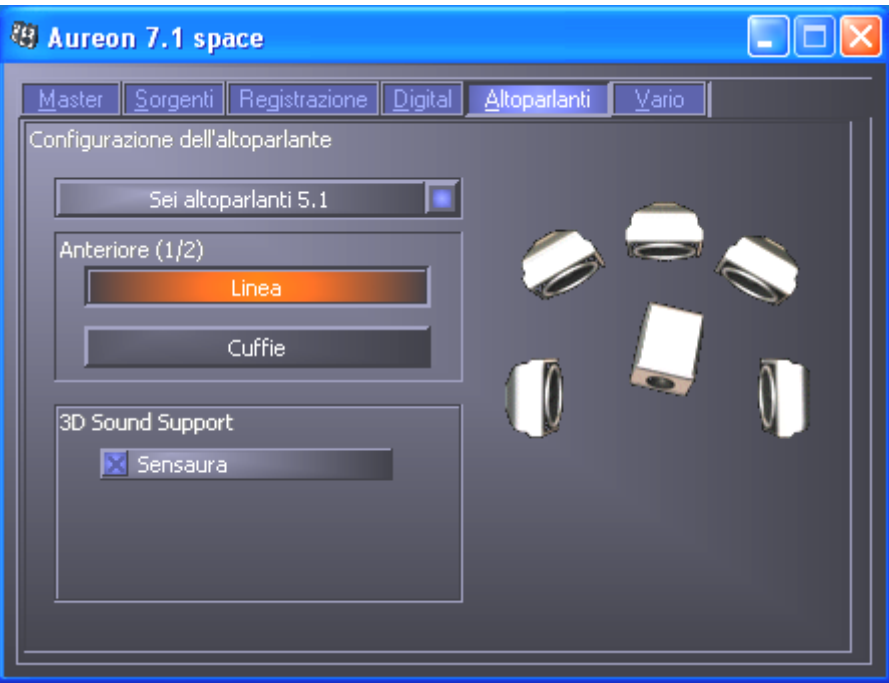

Particolarmente importante è la giusta configurazione di altoparlanti. Solo in tal modo viene assicurato che l'algoritmo 3D usato offra ottimali risultati. La configurazione degli altoparlanti scelta può essere testata subito. Se si clicca su un altoparlante sulla destra, su tale canale viene emesso un tono di prova continuo e il corrispondente simbolo dell'altoparlante cambia colore. Un nuovo clic disattiva il tono di prova.

**Uscita avanti (1/2)** Indipendentemente dalla configurazione di altoparlanti scelta, l'uscita frontale può essere usata come uscita Line o uscita per la cuffia. Il ControlPanel e l'elettronica di alta classe vi risparmia la fastidiosa commutazione sulla scheda tramite ponticelli  $\circledcirc$ .

**Supporto suono 3D** Qui attivate/disattivate Sensaura 3D-Audio. L'attivazione e disattivazione del supporto Sensaura richiede il nuovo avviamento del sistema, cosa che viene resa nota tramite un messaggio al di sotto del pulsante.

### **La pagina Diverse.**

In "Diverse" abbiamo integrato le funzioni che non hanno direttamente a che fare con l'Aureon 7.1 Space, bensì influenzano più il comportamento del ControlPanel vero e proprio. Di esse fanno parte il caricamento e il salvataggio di cosiddetti Mixer-Setting, la visualizzazione dell'icona nella barra delle applicazioni, la possibilità della regolazione individuale dei colori e la selezione della lingua usata.

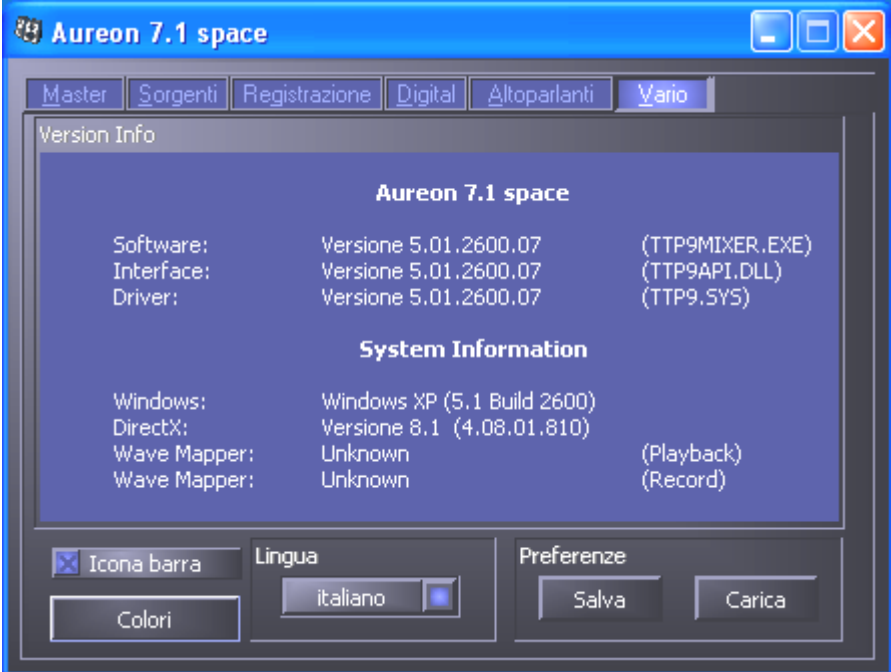

## **Caricamento e salvataggio.**

Tramite caricamento e salvataggio potete salvare comodamente le impostazioni che avete fatto e richiamarle corrispondentemente. È così ad esempio possibile salvare speciali impostazioni per gli ingressi/uscite digitali relativamente ad una certa applicazione e poi caricarli corrispondentemente nel caso applicativo.

## *WaveLab Lite 2.0*

Il più volte premiato Sample editor Steinberg WaveLab è particolarmente adatto alla registrazione e all'elaborazione di file audio di grandi dimensioni. Neanche le registrazioni nel formato 24 bit / 96 kHz, in Windows XP con ServicePack1 perfino 192kHz, mettono in difficoltà il software.

Le precise funzioni di zoom e i diversi tool per una veloce elaborazione completano il SoundSystem in modo eccellente dal punto di vista del software.

Poiché WaveLab probabilmente sarà il programma che userete di più, ne segue qui una spiegazione rapida fino alla vostra prima registrazione:

- -Avviate il programma.
- Aprite il menù "Opzioni", scegliete "Preimpostazioni" e passate alla pagina delle impostazioni della "Scheda audio" (potete anche premere CTRL+P).
- Scegliete il driver per la riproduzione e registrazione dell'Aureon 7.1 Space: "Aureon Wave"
- Chiudete questo dialogo con "OK".
- Cliccate il pulsante rosso per la registrazione o premete il tasto "\*" del tastierino numerico per aprire il dialogo della registrazione.
- Scegliete una frequenza di campionamento desiderata (questa deve essere uguale al clock della scheda, vedi ControlPanel), i bit di risoluzione ed avviate la registrazione.
- Questa verrà eseguita fino a che non la terminate o fino a quando il sistema non segnala che il disco fisso è pieno.
- -Alla fine potrete elaborare e salvare il nuovo file.

## *MusicMatch Jukebox.*

Così come ogni principiante inizia a programmare scrivendo un programma che visualizza "Hello World / Ciao mondo", per tradizione ogni scheda audio viene fornita con un cosiddetto MediaPlayer. :-) Il MusicMatch Jukebox è però di più, ed è per questo motivo esso si trova nel pacchetto TerraTec: accanto alla riproduzione di diversi formati di file audio, il programma rende possibile la facile lettura digitale di CD audio. Il programma scrive questi dati insieme alle informazioni sul titolo nel formato MP3 sul disco fisso e, per i migliori risultati qualitativi MP3, usa in questo caso il codice "originale" Fraunhofer.

# *Cyberlink PowerDVD*

Questo software è un ulteriore gioiello del pacchetto. Insieme al vostro riproduttore DVD CD, potete riprodurre film DVD ed emettere alle uscite analogiche dell'Aureon 7.1 Space il tono multicanale (ad esempio Dolby Digital). A patto di usare Windows XP e un film DVD con Dolby Digital Ex, l'emissione è possibile su tutti e gli 8 canali!! Surround-Sound puro...

Una descrizione dettagliata del software si trova nella documentazione in linea fornita.

## *Emagic Logic Fun.*

Con Emagic Logic, ci rallegriamo di potervi fornire nel pacchetto uno dei sequencer Audio/MIDI più aggiornati e potenti. Esso vi permette la registrazione e la comoda elaborazione di dati MIDI e audio. Oltre a ciò, Logic Fun vi offre la rappresentazione delle note, diversi editor MIDI e audio come anche l'implementazione di video per una successiva aggiunta del sonoro.

Qui impostate il volume delle singole sorgenti di segnale.

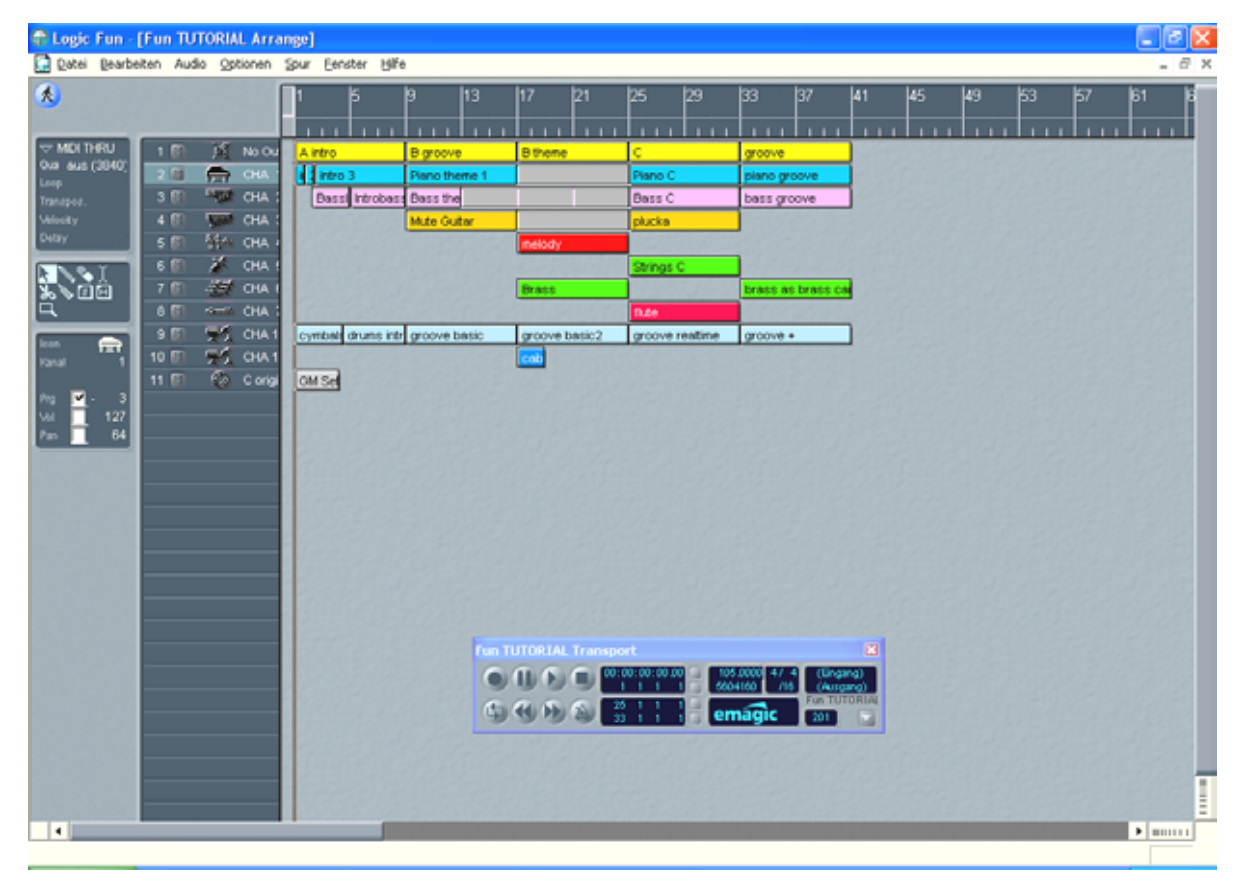

Una descrizione dettagliata del software si trova nella documentazione in linea.

# *La cartella HOTSTUFF.*

Sul CD del SoundSystem Aureon 7.1 Space abbiamo raccolto per voi anche una gran quantità di ulteriori programmi, tool e file. Vale quindi la pena darci un'occhiata.

Molti dei programmi qui presentati sono shareware. Sostenete anche voi il principio dello shareware e, se i programmi vi piacciono, inviate agli autori il compenso richiesto. Grazie.

# *Pratica.*

# *Le interfacce digitali dell'Aureon 7.1 Space.*

Alle interfacce digitali ottiche e coassiali dell'Aureon 7.1 Space si possono collegare dispositivi che sono in grado di inviare e/o ricevere il protocollo S/PDIF. Di essi fanno ad esempio parte i registratori DAT e MiniDisk. L'interfaccia supporta il trasferimento bit per bit di segnali digitali in tutte le risoluzioni rilevanti. È inoltre possibile elaborare una corrente di dati RAW così come essa viene impiegata ad esempio nel caso di AC-3 o DTS.

## **Collegamento e impostazioni del ControlPanel.**

Se volete riversare in modo digitale la musica dal computer ad altri dispositivi o registrare dati audio con il PC, utilizzate allora a tale scopo l'interfaccia digitale dell'Aureon 7.1 Space . Sia per la registrazione che per la riproduzione, è disponibile una presa per il collegamento di cavi a fibre ottiche (fibre di vetro). Un tale cavo è già fornito di corredo con l'Aureon 7.1 Space. Di solito troverete le singole corrispondenti prese di ingresso e uscita (IN e OUT) anche nei dispositivi da collegare. Una presa ottica OUT la si riconosce, oltre che per la dicitura, poiché in essa è visibile una luce rossa. Collegate semplicemente l'ingresso S/PDIF dell'Aureon 7.1 Space ad un uscita S/PDIF del dispositivo desiderato e (in caso di necessità) viceversa.

Il ControlPanel Aureon vi offre nella pagina "Digitale" la possibilità di scegliere sorgenti diverse per l'emissione audio digitale. Nel campo "Uscita SPDIF" trovate a tale scopo le seguenti possibilità:

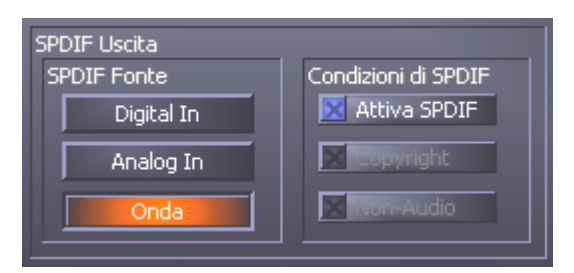

*Tramite clic del mouse: sorgenti di segnale e filtro S/PDIF.* 

**Ingresso digitale** passa un segnale presente all'**ingresso digitale** direttamente e senza perdite all'uscita digitale.

**Ingresso analogico** emette il segnale della sorgente analogica scelta nella "pagina della registrazione".

**Riproduzione di Wave** fornisce il segnale di un **software audio** direttamente all'uscita digitale. Questa impostazione deve essere scelta affinché si possano trasferire dati audio o dati grezzi come uno stream AC-3 o DTS. Il segnale audio è "Bit true".

In tutte e tre le posizioni possono essere inoltre scelti i seguenti parametri:

**Copyright** aggiunge al segnale un codice di protezione contro le copie o lo toglie filtrandolo (nel caso di deattivazione). In questo caso viene settato il cosiddetto "Copy Protection Bit" che (sui dispostivi Consumer) *non* permette più l'esecuzione di copie digitali del segnale.

Non-Audio setta un corrispondente Flag nella corrente di dati e segnala in tal modo al ricevitore che si tratta di dati grezzi. Attivate il modo Non-Audio se volete trasferire stream AC3 o DTS da un player DVD software, come l'Cyberlink PowerDVD fornito, ad un componente audio esterno per l'ulteriore elaborazione.

## **AC3 e DTS.**

Oltre a ciò, è possibile utilizzare le interfacce anche indipendentemente dallo standard S/PDIF. L'Cyberlink PowerDVD fornito supporta l'emissione dello stream AC-3 o DTS tramite l'uscita digitale. In questo caso va fatta attenzione a quanto segue:

- $\bullet$  Scheda "Digitale": "SPDIF attivo" deve essere attivato e come sorgente per l'uscita digitale deve essere scelto "Riproduzione Wave". Dipendentemente dalla componente audio usata che elabora ulteriormente il segnale AC-3 o DTS, deve essere attivato il Flag "Non-Audio".
- In Windows98SE si deve inoltre disattivare Sensaura. Se Sensaura è attivo, esso deve essere disattivato nella "pagina degli altoparlanti". L'attivazione e disattivazione del supporto Sensaura richiede il nuovo avviamento del sistema, cosa che viene resa nota tramite un messaggio al di sotto del pulsante.

# *Informazioni importanti.*

## **Cavi digitali.**

Anche nel trasferimento di dati audio tramite fibre ottiche possono presentarsi pochi disturbi di solito non udibili. Dovreste però fare in modo ugualmente di usare cavi di alta qualità e non troppo lunghi: in materiale plastico flessibile fino a circa 1,5 m, in fibre ottiche (meno flessibili) fino a circa 5 m.

Le differenze nel timbro nel caso di cavi digitali sembrano ad una prima occhiata impossibili, ma esse possono presentarsi veramente. Il motivo di ciò può essere ricercato, tra l'altro, nell'impiego di algoritmi per la correzione di errori che vengono attivati in maniera differente a seconda della qualità dei diversi cavi. Questi cambiamenti di timbro sono però normalmente talmente piccoli che bisogna far attenzione a non attribuire loro un peso maggiore di quello che hanno in realtà. Se vi interessa: in Internet ci sono anche alcuni Newsgroup in parte interessanti su questo argomento ;-).

## **AES/EBU.**

Normalmente, i dispositivi con interfaccia AES/EBU non possono essere usati con le interfacce S/PDIF. Lo smanettare con l'ambizione di costruire dei puri spinotti adattatori meccanici non serve proprio a niente. Poiché però il protocollo nell'AES/EBU è quasi identico allo S/PDIF e il trasferimento in gran parte si differenzia solo per via della intensità del segnale, con un paio di saldature è possibile realizzare da sé un opportuno convertitore.

# *Appendice.*

# *FAQ – Domande frequenti e le risposte.*

Una FAQ (Frequently Asked Questions) per una prima soluzione al problema si trova sul CD di installazione e in Internet al sito **www.terratec.de/support**.

!